# **Panasonic**

DVQX1226ZB M0417KZ1077

# **Manuel d'utilisation Fonctions de base**

Appareil photo numérique

# Modèle DC-TZ90/DC-TZ91 DC-TZ92/DC-TZ93

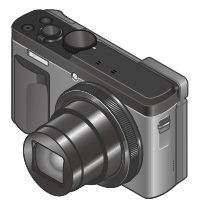

# **LUMIX**

Veuillez lire attentivement les présentes instructions avant d'utiliser ce produit, et conserver ce manuel pour utilisation ultérieure.

Pour des instructions plus détaillées, veuillez consulter le « Manuel d'utilisation Fonctions avancées (format PDF) », que vous pouvez télécharger du site Web. (→61)

Web Site: http://www.panasonic.com

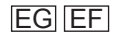

#### **À notre clientèle,**

Nous tenons à vous remercier d'avoir choisi cet appareil photo numérique Panasonic. Veuillez lire attentivement le présent manuel et le conserver pour référence ultérieure. Veuillez noter que les véritables commandes, composantes, options de menu, etc., de votre appareil photo numérique peuvent avoir une apparence différente de celle des illustrations du présent manuel d'utilisation.

#### **Il importe de respecter les droits d'auteur.**

• L'enregistrement de bandes ou de disques préenregistrés ou de tout autre matériel publié ou diffusé pour des buts autres qu'un usage privé et personnel peut violer les lois de droits d'auteur. Même sous des buts d'usage privé, l'enregistrement de certain matériel peut-être réservé.

# **Pour votre sécurité**

# **AVERTISSEMENT :**

**Pour réduire les risques d'incendie, de choc électrique ou de dommages au produit,**

- **Ne pas exposer l'appareil à la pluie, à l'humidité, à l'égouttement ou aux éclaboussures.**
- **Utiliser uniquement les accessoires recommandés.**
- **Ne pas retirer les couvercles.**
- **Ne pas réparer cet appareil soi-même. Confier toute réparation au personnel de service après-vente qualifié.**

La prise de courant doit se trouver à proximité de l'appareil et être facilement accessible.

## ■**Inscriptions d'identification du produit**

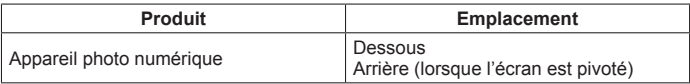

## ■**À propos de la batterie**

# **ATTENTION**

- Danger d'explosion si la batterie est remplacée de manière incorrecte. Remplacez-la uniquement par le type recommandé par le fabricant.
- Avant de jeter les batteries, veuillez contacter l'autorité locale compétente ou le revendeur pour connaître la méthode adéquate de le faire.
- Ne pas chauffer ou exposer à une flamme.
- Ne pas laisser les batteries dans un véhicule exposé directement aux rayons du soleil pour une période prolongée, portes et fenêtres fermées.

## **Avertissement**

Risque d'incendie, d'explosion et de brûlures. Ne pas démonter, chauffer à plus de 60 °C ou incinérer.

## ■**À propos de l'adaptateur secteur (fourni)**

#### **ATTENTION !**

**Pour réduire les risques d'incendie, de choc électrique ou de dommages au produit,**

- **Ne pas installer ni placer l'appareil dans une bibliothèque, un placard renfermé ni aucun autre espace réduit. S'assurer que l'appareil est bien aéré.**
- L'appareil est en mode d'attente quand l'adaptateur secteur est connecté. Le circuit primaire demeure « sous tension » tant que l'adaptateur secteur reste branché sur une prise de courant.

## ■**Précautions à prendre pour l'utilisation**

- N'utilisez pas d'autres câbles de connexion USB que celui fourni.
- Utilisez un « micro câble HDMI grande vitesse » avec le logo HDMI. Les câbles non conformes à la norme HDMI ne fonctionneront pas. « Micro câble HDMI grande vitesse » (Fiche de type D-type A, 2 m (6,6 pi) de long maximum)

#### **Gardez l'appareil le plus loin possible des appareils électromagnétiques (tels que fours à micro-ondes, téléviseurs, consoles de jeu, etc.).**

- Si vous utilisez l'appareil sur ou près d'un téléviseur, les images et/ou le son de l'appareil peuvent être affectés par le rayonnement des ondes électromagnétiques.
- N'utilisez pas l'appareil près d'un téléphone cellulaire, car le bruit émis par ce dernier risquerait d'affecter les images et/ou le son.
- Les données enregistrées risquent d'être endommagées, ou les images déformées par les puissants champs magnétiques générés par les haut-parleurs ou les gros moteurs.
- Le rayonnement d'ondes électromagnétiques peut affecter cet appareil, ainsi que déformer les images et/ou le son.
- Si cet appareil est affecté par un appareil électromagnétique et ne fonctionne plus correctement, mettez-le hors tension et retirez la batterie ou débranchez l'adaptateur secteur. Ensuite, réinsérez la batterie ou rebranchez l'adaptateur secteur et mettez l'appareil sous tension.

#### **N'utilisez pas l'appareil près des émetteurs radio ou des lignes haute tension.**

• Si vous enregistrez près d'émetteurs radio ou de lignes haute tension, les images et/ou le son enregistrés risquent d'être affectés.

## **Déclaration de Conformité (DoC)**

Par la présente, *"Panasonic Corporation"* déclare que ce produit est en conformité avec les exigences essentielles et les autres clauses justificatives de la Directive 2014/53/EU.

Les clients peuvent télécharger une copie de la DoC originale de nos produits RE sur notre serveur de DoC:

http://www.doc.panasonic.de

Pour contacter un Représentant Autorisé:

Panasonic Marketing Europe GmbH, Panasonic Testing Centre,

Winsbergring 15, 22525 Hamburg, Allemagne

Transmetteur sans fil:

Plage de fréquence utilisée: 2412 MHz à 2462 MHz (Fréquence centrale) Puissance de sortie max.: 13 dBm (PIRE)

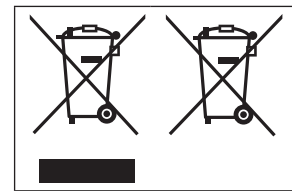

Ces symboles signifient que l'équipement électronique et électrique ou les batteries usagées doivent être collectés séparément en vue de leur élimination. Des informations plus détaillées sont contenues dans le « Manuel d'utilisation Fonctions avancées (format PDF) ».

- **Pour nettoyer l'appareil photo, retirez la batterie, le coupleur c.c. (DMW-DCC11 : en option) ou une carte, ou bien débranchez la fiche du cordon d'alimentation de la prise de courant, puis essuyez avec un chiffon doux et sec.**
- **N'appuyez pas trop fort sur l'écran.**
- **N'appuyez pas trop fort sur l'objectif.**
- **Ne laissez pas l'appareil photo entrer en contact avec des pesticides ou des substances volatiles (ils peuvent endommager la surface ou causer le détachement du revêtement).**
- **Ne mettez pas en contact des produits en plastique ou en caoutchouc avec l'appareil photo pendant une période prolongée.**
- **N'utilisez pas de solvants comme du benzène, du diluant, de l'alcool, des détergents ménagers, etc., pour nettoyer l'appareil photo, car cela peut détériorer le boîtier externe ou décoller le revêtement.**
- **Ne laissez pas l'appareil photo avec l'objectif tourné vers le soleil, car les rayons du soleil peuvent provoquer son dysfonctionnement.**
- **Utilisez toujours les cordons et les câbles fournis.**
- **N'utilisez pas de rallonges avec le cordon ou les câbles fournis.**
- **Pendant que l'appareil photo accède à la carte (pour une opération telle que l'écriture, la lecture, la suppression d'images ou le formatage), évitez de mettre l'appareil photo hors marche et de retirer la batterie, la carte, l'adaptateur secteur (DMW-AC10E : en option) ou le coupleur c.c. (DMW-DCC11 : en option).**

**En outre, évitez de soumettre l'appareil photo à des vibrations, à des chocs ou à l'électricité statique.**

- Les données sur la carte peuvent être endommagées ou perdues en raison d'ondes électromagnétiques, d'électricité statique ou d'une panne de l'appareil photo ou de la carte. Nous vous recommandons de conserver les données importantes sur un ordinateur ou autre.
- Ne formatez pas la carte sur votre ordinateur ou un autre équipement. Formatezla uniquement sur l'appareil photo pour garantir le bon fonctionnement.
- **La batterie n'est pas chargée à la sortie d'usine de l'appareil photo. Chargez la batterie avant l'utilisation.**
- **La batterie est une batterie au lithium-ion rechargeable. Si la température est trop élevée ou trop basse, la durée de fonctionnement de la batterie raccourcira.**
- La batterie chauffe après utilisation ainsi que pendant et après la charge. L'appareil photo chauffe également en cours d'utilisation. Il ne s'agit pas d'un dysfonctionnement.
- **Ne laissez aucun objet métallique (tel qu'une agrafe) près des zones de contact de la fiche du cordon d'alimentation ou à proximité des batteries.**
- Rangez la batterie dans un endroit frais et sec dont la température est relativement stable : (Température recommandée : 15 °C à 25 °C (59 °F à 77 °F), humidité relative : 40%RH à 60%RH)
- **Ne rangez pas la batterie complètement chargée pendant une période prolongée.** Lorsque vous rangez la batterie pendant une période prolongée. nous vous recommandons de la charger une fois par an. Retirez la batterie de l'appareil photo et rangez-la à nouveau une fois qu'elle est complètement déchargée.

# **Comment utiliser ce manuel**

## ■**À propos des symboles dans le texte**

MENU Indique que le menu peut être réglé en appuyant sur la touche [MENU/SET].

Les étapes de réglage d'une option de menu sont décrites comme suit :  $MENU \rightarrow \bullet$  [Enr.]  $\rightarrow$  [Qualité]  $\rightarrow$  [ $\pm$ ]

• Dans ce manuel d'utilisation, le haut, le bas, la gauche et la droite de la touche de curseur sont indiqués par  $\blacktriangle \blacktriangledown \blacktriangle \blacktriangleright$ .

# Mode d'enregistrement : **in infinite production**

Dans les modes d'enregistrement affichant les icônes en noir, vous pouvez sélectionner et exécuter les menus et fonctions indiqués.

 (Mode Personnalisé) a différentes fonctions selon le mode d'enregistrement enregistré.

# **Table des matières**

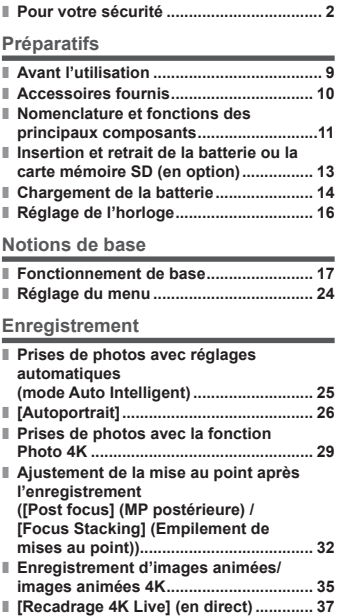

#### **Lecture**

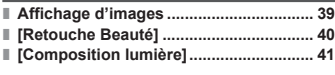

#### **Menu**

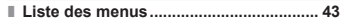

#### **Wi-Fi**

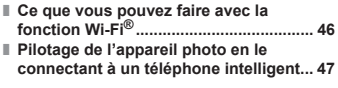

#### **Autres**

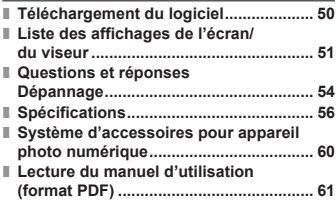

# **Avant l'utilisation**

#### ■**Manipulation de l'appareil photo**

#### **Évitez que l'appareil photo ne soit soumis à toute vibration, force ou pression excessive.**

- ●Évitez d'utiliser l'appareil photo dans les conditions suivantes, qui peuvent abîmer l'objectif, l'écran, le viseur ou le boîtier de l'appareil photo. Cela peut également causer le dysfonctionnement de l'appareil photo ou rendre l'enregistrement impossible.
	- Échapper ou heurter l'appareil photo sur une surface dure
	- S'asseoir avec l'appareil photo inséré dans une poche arrière de pantalon, ou forcer pour l'insérer dans un sac plein
	- Ajouter des accessoires à la dragonne de l'appareil photo
	- Appuyer trop fort sur l'objectif ou sur l'écran

**L'appareil photo n'est pas résistant aux poussières, aux éclaboussures ni à l'eau.**

**Évitez d'utiliser l'appareil photo dans les emplacements trop poussiéreux ou sableux, ou là où il risque d'entrer en contact avec de l'eau.**

#### ■ Condensation (lorsque l'objectif, l'écran ou le viseur sont **embués)**

- ●Il y a risque de condensation lorsque l'appareil photo est exposé à des changements brusques de température ou de taux d'humidité. Évitez ces conditions, qui peuvent salir l'objectif, l'écran ou le viseur, causer de la moisissure ou abîmer l'appareil photo.
- ●En cas de condensation, mettez l'appareil photo hors tension et attendez environ deux heures avant de le réutiliser. La buée disparaîtra naturellement une fois l'appareil photo ajusté à la température ambiante.

## ■**Lors de l'utilisation**

●Tenez les cartes de crédit et d'autres objets sensibles aux champs magnétiques à l'écart de la section magnétique de l'appareil photo. Autrement, les champs magnétiques risquent d'endommager leurs données et les rendre inutilisables.

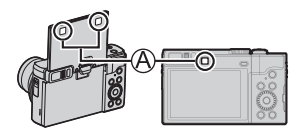

Aimant

# **Accessoires fournis**

Avant d'utiliser l'appareil photo, vérifiez la présence de tous les accessoires fournis. Les numéros de pièce indiqués sont ceux de mai 2017. Ils peuvent être sujets à des modifications.

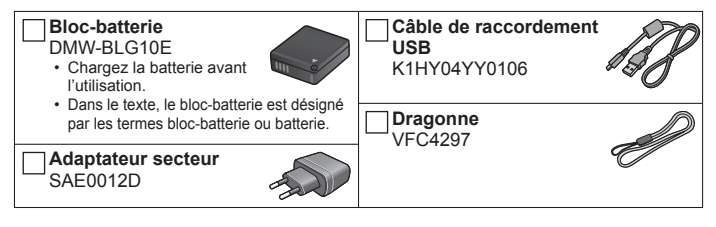

- **Les cartes sont vendues en option.** (Dans le texte, le terme « carte » désigne les cartes mémoire SD, les cartes mémoire SDHC et les cartes mémoire SDXC.)
	- Cet appareil est compatible avec les cartes mémoire SDHC/SDXC standard de UHS- UHS de classe de vitesse 3.

– Vous pouvez utiliser les cartes de la norme SD suivantes. Carte mémoire SD (512 Mo à 2 Go)/Carte mémoire SDHC (4 Go à 32 Go)/ Carte mémoire SDXC (48 Go à 128 Go)

– Selon les conditions d'enregistrement, la carte nécessaire est différente. Informations récentes :

**http://panasonic.jp/support/global/cs/dsc/**

(Ce site n'est disponible qu'en anglais.)

- En cas de perte des accessoires fournis, informez-vous auprès du revendeur ou du centre de service après-vente le plus près. (Il est possible d'acheter les accessoires séparément.)
- Veuillez respecter la réglementation locale pour la mise au rebut de toutes les pièces d'emballage.
- Les illustrations et captures d'écran dans ce manuel d'utilisation peuvent être différentes du véritable produit.

#### Préparatifs

# **Nomenclature et fonctions des principaux composants**

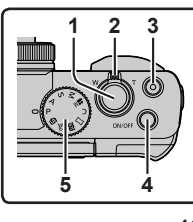

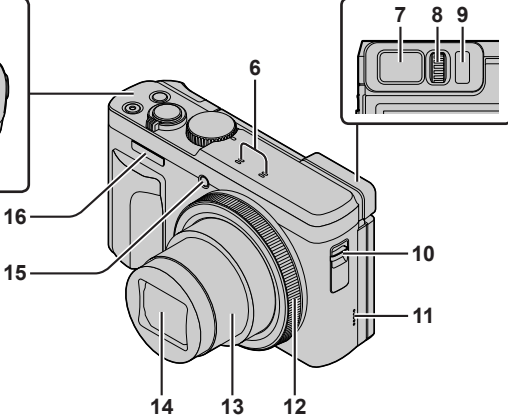

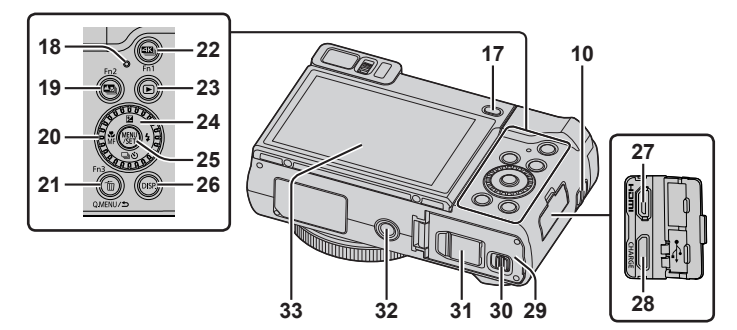

DVQX1226 (FRE) 11

#### Préparatifs

- 1 Touche d'obturateur (→18)
- 2 Commande de zoom (→19)
- 3 Touche d'images animées (→35)
- 4 Touche de mise en/hors marche de l'appareil photo [ON/OFF] (→16)
- 5 Molette de sélection de mode (→20)
- 6 Microphones stéréo (→17)
- 7 Viseur (→17, 51)
- 8 Molette de réglage de la dioptrie
	- Tournez la molette de réglage de la dioptrie jusqu'à ce que vous soyez en mesure de voir clairement les caractères affichés dans le viseur.
- 9 Capteur oculaire (→17)
- 10 Œillet pour dragonne

• Pour éviter de faire tomber l'appareil, pensez à fixer la dragonne fournie et à la passer à votre poignet.

- 11 Haut-parleur (→17)
- 12 Bague de commande (→22)
- 13 Barillet d'objectif
- 14 Objectif
- 15 Indicateur de retardateur / Lampe d'assistance MPA (→17)
- 16 Flash (→17)
- 17 Touche du viseur [LVF] (→17) / Touche [Fn4]  $(\rightarrow 23)$
- 18 Voyant de charge  $(\rightarrow 15)$  / Voyant de connexion Wi-Fi**®**
- 19 Touche [  $\blacksquare$  [ ] ([Post focus] (MP postérieure)) (→32) / Touche [Fn2] (→23)
- 20 Molette de contrôle (→22)
- 21 Touche de menu rapide [Q.MENU/
b] (Annuler) / Touche  $\lceil \overline{m} \rceil$  (Supprimer) ( $\rightarrow$ 39) / Touche  $[Fn3] (\rightarrow 23)$ 
	- Vous pouvez en toute facilité accéder à certaines options de menu et les régler pendant l'enregistrement.
- 22 Touche  $\left[\frac{\text{d} \mathbf{X}}{2}\right]$  (Mode photo 4K) ( $\rightarrow$  29) / Touche  $[Fin1] (\rightarrow 23)$
- 23 Touche  $\boxed{\blacktriangleright}$ ] (Lecture) ( $\rightarrow$ 39)
- 24 Touche de curseur (→21)
- 25 Touche de menu/réglage [MENU/SET]
	- Confirmation du contenu du réglage, etc., exécutée.
- 26 Touche d'affichage [DISP.]
	- Utilisez-la pour changer l'affichage.
- 27 Prise [HDMI]
	- Vous pouvez afficher les images sur l'écran d'un téléviseur en raccordant l'appareil photo au téléviseur à l'aide du câble micro HDMI.
- 28 Prise [USB/CHARGE] (→14)
- 29 Couvercle du logement de la carte/batterie  $(\rightarrow 13)$
- 30 Levier de libération (→13)
- 31 Couvercle du coupleur c.c. (→60)
- 32 Orifice pour trépied
	- Ne fixez pas cet appareil à un trépied dont la vis a une longueur de 5,5 mm (0,22 po) ou plus. Vous risqueriez autrement d'endommager cet appareil ou celui-ci pourrait ne pas être solidement fixé au trépied.
- 33 Écran tactile (→23) / écran (→17, 51)
- ●Utilisez toujours un adaptateur secteur de marque Panasonic (DMW- $AC10E$ : en option).  $(\rightarrow 60)$ Lorsque vous utilisez un adaptateur secteur (DMW-AC10E : en option). assurez-vous d'utiliser le coupleur c.c. Panasonic (DMW-DCC11 : en option) et l'adaptateur secteur (DMW-AC10E : en option).
- ●[Fn5] à [Fn9] (→23) sont des icônes tactiles. Elles s'affichent en touchant l'onglet [[Fn]] sur l'écran d'enregistrement.

# **Insertion et retrait de la batterie ou la carte mémoire SD (en option)**

Assurez-vous que l'appareil photo est hors tension.

- *1* **Glissez le levier de libération ( ) sur la position [OPEN] et ouvrez le couvercle du logement à carte/batterie.**
- *2* **Insérez la batterie et la carte, en vous assurant qu'elles sont dans le bon sens.**
	- Batterie : Insérez la batterie à fond et fermement, et assurez-vous qu'elle est verrouillée par le levier (B).
	- Carte : Insérez la carte à fond et fermement jusqu'à ce qu'elle émette un léger bruit sec. Ne touchez pas la borne.

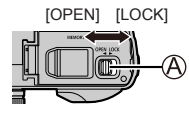

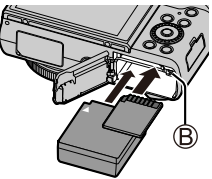

## *3* **Fermez le couvercle.**

Faites glisser le levier de libération sur la position [LOCK].

## ■**Pour retirer**

• **Pour retirer la batterie** Déplacez le levier ((B)) dans le

sens de la flèche.

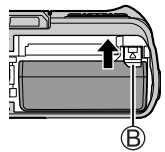

• **Pour retirer la carte**

Appuyez au centre de la carte.

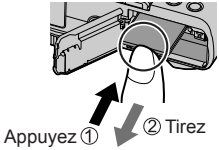

- ●Utilisez toujours des batteries Panasonic authentiques (DMW-BLG10E).
- ●Le bon fonctionnement de ce produit n'est pas garanti si vous utilisez des batteries d'une autre marque.
- ●Gardez la carte mémoire hors de portée des enfants pour éviter qu'elle ne soit avalée.

# **Chargement de la batterie**

- **La batterie utilisable sur cet appareil est la DMW-BLG10E.**
- **Nous vous recommandons de charger la batterie dans un endroit où la température ambiante est comprise entre 10 °C et 30 °C (50 °F et 86 °F).**

**Assurez-vous que l'appareil photo est hors tension.**

*1* **Insérez la batterie dans cet appareil, puis connectez-le à l'adaptateur secteur (fourni) ( ) ou à un ordinateur ( ).**

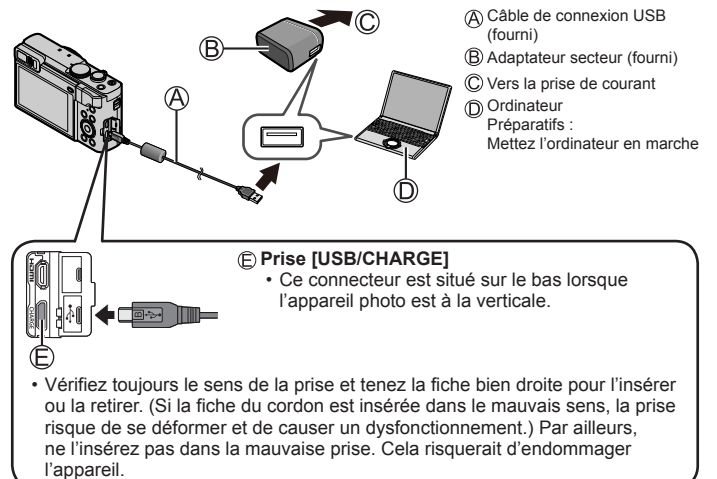

#### ■**Indications du voyant de charge**

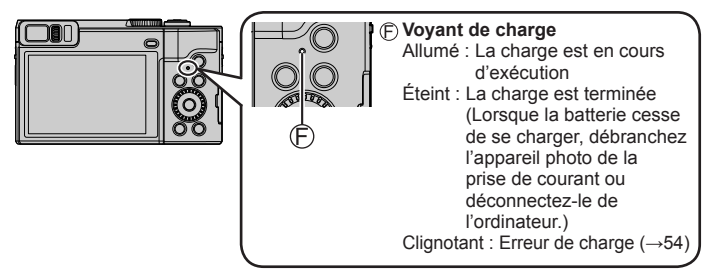

### ■**À propos du temps de charge**

Lors de l'utilisation de l'adaptateur secteur (fourni) **Environ 190 min** 

- **Le temps de charge indiqué ci-dessus est le temps requis pour la charge lorsque la batterie est complètement déchargée. Le temps nécessaire à la charge diffère suivant les conditions d'utilisation de la batterie. La charge prend plus de temps lorsque la température est élevée ou basse, et lorsque la batterie est restée inutilisée pendant une période prolongée.**
- Le temps requis pour la charge au moyen de l'ordinateur varie suivant la capacité d'alimentation de l'ordinateur.
- ●N'utilisez pas d'autres câbles de connexion USB que celui fourni.
- ●N'utilisez pas d'autres adaptateurs secteurs que celui fourni.

DVQX1226 (FRE)

16

#### Préparatifs

# **Réglage de l'horloge**

L'horloge n'est pas réglée à la sortie d'usine de l'appareil photo.

- *1* **Mettez l'appareil photo sous tension.**
- *2* **Appuyez sur [MENU/SET].**
- **3** Appuyez sur ▲ ▼ pour sélectionner la langue, puis appuyez sur **[MENU/SET].**
	- Le message [Veuillez régler l'heure] apparaît.
- *4* **Appuyez sur [MENU/SET].**
- *5* Appuyez sur ◀▶ pour sélectionner les **options (année, mois, jour, heure, minute)**  et appuyez sur **▲ ▼** pour valider.
- *6* **Appuyez sur [MENU/SET].**
- *7* **Lorsque [Le réglage d'horloge est terminé.] s'affiche, appuyez sur [MENU/SET].**
- *8* **Lorsque [Régler la zone de départ] s'affiche, appuyez sur [MENU/SET].**
- **9** Appuyez sur ◀▶ pour régler votre zone **de résidence, puis appuyez sur [MENU/SET].**

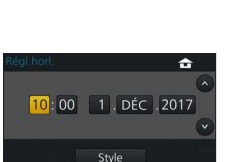

Réc

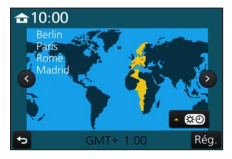

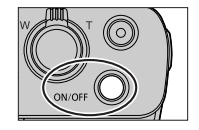

**l'écran**

# **Fonctionnement de base**

# **Comment tenir l'appareil photo**

• Évitez de bloquer le flash, la lampe d'assistance MPA, le microphone ou le haut-parleur avec vos doigts ou d'autres objets.

Flash/Lampe d'assistance MPA

- Microphone
- Haut-parleur

# **Réglage de l'angle de l'écran**

- **Prenez soin de ne pas vous coincer les doigts ou autre en manipulant l'écran.**
- **Lorsque vous faites pivoter l'angle de l'écran, prenez soin de ne pas exercer trop de force. Cela risquerait d'entraîner des dommages ou un dysfonctionnement. (Ouvrez et fermez l'écran avec votre doigt sur le point (D.)**
- Lorsque vous n'utilisez pas l'appareil photo, refermez complètement l'écran à sa position initiale.

## **Touche [LVF] (enregistrement d'images au moyen du viseur)**

- *1* **Appuyez sur la touche [LVF]. Changement automatique entre le**
- ●Lors du basculement automatique entre le viseur et l'écran, le capteur oculaire fait automatiquement basculer l'affichage sur le viseur lorsque votre œil ou un objet se rapproche du viseur.

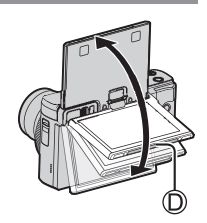

**viseur et l'écran Affichage du viseur Affichage de** 

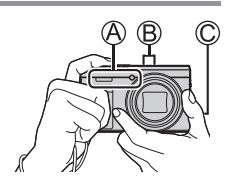

●**Lorsque vous ouvrez l'écran, l'affichage bascule automatiquement sur l'affichage de l'écran, et la touche du viseur [LVF] et le capteur oculaire sont désactivés.**

# **Touche d'obturateur (enregistrement d'images)**

*1* **Appuyez sur la touche d'obturateur à mi-course (légère pression) pour faire la mise au point sur le sujet.**

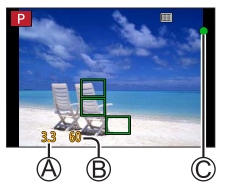

Valeur d'ouverture

Vitesse d'obturation

Affichage de mise au point

( Lorsque la mise au point est effectuée : allumé Lorsque la mise au point n'est pas effectuée : clignotant)

- Si la valeur d'ouverture et la vitesse d'obturation sont indiquées en rouge et clignotent, l'exposition ne sera pas appropriée tant que vous n'utiliserez pas le flash.
- *2* **Enfoncez complètement la touche d'obturateur (appuyez à fond sur la touche) et enregistrez l'image.**
- ●**Les images peuvent être prises uniquement si l'image est correctement mise au point tant que [Priorité AF/Décl.] (→44) est réglé sur [FOCUS].**

#### ■**Estimation du nombre d'images enregistrables**

**1450 :** Lorsque [Format] est réglé sur [4:3], [Qualité] est réglé sur [ $\pm$ ], [Format imag] est réglé sur [L] (20M) et une carte de 16 Go est utilisée.

## **Commande de zoom (utilisation du zoom)**

Capture une plus grande zone v (grand-angle)**<sup>1</sup>**

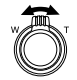

Agrandit le sujet (téléobjectif)**<sup>1</sup>**

**<sup>1</sup>** La vitesse du zoom dépend de l'amplitude de rotation de la commande de zoom.

### ■**Types de zoom et utilisation**

#### **Zoom optique :**

Vous pouvez faire un zoom avant sans détériorer la qualité d'image. **Agrandissement maximum : 30x**

#### **Zoom optique supplémentaire :**

Cette fonction est efficace lorsque les tailles d'image avec [**EX**] ont été sélectionnées dans [Format imag]. Le zoom optique supplémentaire vous permet de faire un zoom avant avec un taux de grossissement plus élevé que le zoom optique sans détériorer la qualité d'image.

#### Agrandissement maximum : 59.2x<sup>\*2</sup>

**<sup>2</sup>** Y compris le taux de grossissement du zoom optique. Le taux de grossissement maximum dépend de la taille d'image.

#### **[i.Zoom] :**

Vous pouvez utiliser la technologie de résolution intelligente de l'appareil photo pour augmenter le taux de grossissement jusqu'à 2 fois le taux de grossissement initial avec peu de détérioration de la qualité d'image. (Jusqu'à 1,5 fois le taux de grossissement initial lorsque [Format imag] est réglé sur [S]) Réglez l'option [i.Zoom] du menu [Enr.] sur [OUI].

#### **[Zoom num.] :**

Grossit 4 fois plus qu'avec le zoom optique ou le zoom optique supplémentaire. Lorsque [Zoom num.] est utilisé simultanément au [i.Zoom], le taux de grossissement ne peut augmenter que jusqu'à 2x. (DC-TZ90)

Grossit 2 fois plus que le zoom optique/zoom optique supplémentaire avec [i.Zoom] réglé sur [NON]. Lorsque [i.Zoom] est réglé sur [OUI], [Zoom num.] est annulé. (DC-TZ91/DC-TZ92/DC-TZ93)

Notez que le grossissement réduit la qualité d'image avec le zoom numérique. Réglez l'option [Zoom num.] du menu [Enr.] sur [OUI].

• **Lorsque [Mode Affichage Reel] (→45) est réglé sur [ÉCO 30fps], le zoom numérique n'est pas disponible (réglage par défaut).**

## **Molette de sélection de mode (Sélectionnez le mode d'enregistrement)**

- *1* **Réglez l'appareil photo sur le mode d'enregistrement désiré.**
	- **Tournez lentement la molette de sélection de mode pour sélectionner le mode souhaité.**

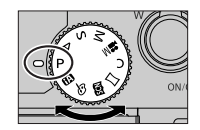

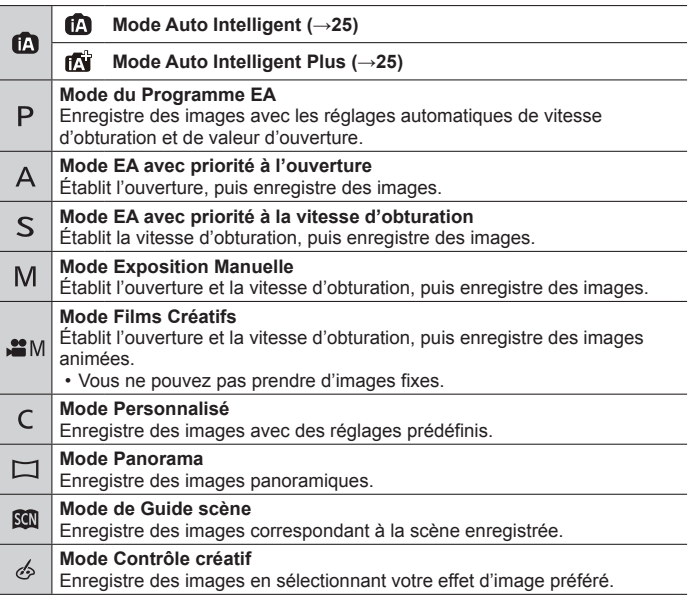

## **Touche de curseur**

• La sélection des éléments ou le réglage des valeurs, etc., est exécuté.

Vous pouvez effectuer les opérations suivantes pendant l'enregistrement. (Certains éléments ou réglages ne peuvent pas être sélectionnés selon le mode ou style d'affichage de l'appareil photo.)

#### **[ ] (compensation d'exposition) ( )**

• Corrige l'exposition lorsqu'il y a du contre-jour ou lorsque le sujet est trop sombre ou trop lumineux.

#### **[ ] (mode flash) ( )**

• Change de mode de flash.

#### **[ ] (mode d'entraînement) ( )**

- $\cdot$  [ $\Box$ iH] ([Rafale])\*
	- Photographie en rafale pendant que vous maintenez la touche d'obturateur complètement enfoncée.
- $\sqrt{\frac{m}{1}}$  ([PHOTO 4K1)\* ( $\rightarrow$ 29)
- $\boxed{\blacksquare}$  ([Post focus] (MP postérieure))\* ( $\rightarrow$ 32)
- 

• [ $\odot$ <sub>10</sub>] ([Retardateur])\*<br>\* Pour annuler le mode d'entraînement, sélectionnez [ ] ([Simple]) ou [ ].

#### **[ ] (mode de mise au point) ( )**

• [AF]

- La mise au point est automatiquement réglée lorsque la touche d'obturateur est enfoncée à mi-course.
- [AFC] ([AF macro])
	- Vous pouvez enregistrer des images d'un sujet aussi près que 3 cm (0,098 pi) de l'objectif en tournant la commande de zoom à fond vers grand-angle.
- $\cdot$  [ $\odot$ ] ([Zoom macro])
	- Utilisez ce réglage pour vous rapprocher du sujet, puis agrandissez davantage au moment d'enregistrer l'image. Vous pouvez enregistrer une image avec le zoom numérique jusqu'à 3x tout en maintenant la distance par rapport au sujet pour la position grand-angle extrême (3 cm (0,098 pi)).
- [MF]

– La mise au point manuelle est pratique lorsque vous souhaitez verrouiller la mise au point pour enregistrer les images ou lorsqu'il est difficile d'ajuster la mise au point à l'aide de la mise au point automatique.

## **Bague de commande/Molette de contrôle**

Vous pouvez utiliser la bague de commande/molette de contrôle pour modifier les réglages de l'enregistrement.

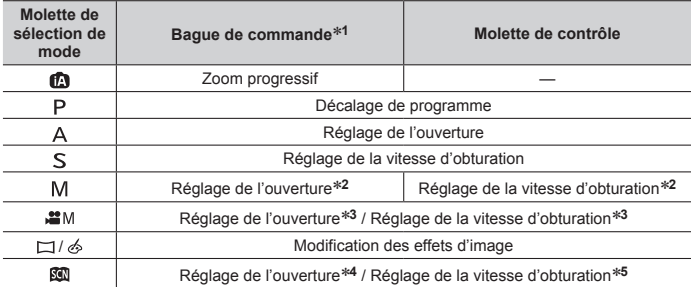

Vous trouverez ci-dessous les réglages pré-attribués.

**<sup>1</sup>** Lorsque la mise au point manuelle est réglée, la bague de commande est attribuée au réglage de la mise au point.

<sup>\*2</sup> Appuyez sur ▲ pour basculer entre le réglage de la vitesse d'obturation et le réglage d'ouverture.

**<sup>3</sup>** Avec [Mode exposit.] réglé sur [P], [A], [S] ou [M], vous pouvez modifier la valeur d'ouverture et la vitesse d'obturation de la même façon que lorsque la molette de sélection de mode est réglée sur  $[$   $\triangleright$   $]$ ,  $[$   $\triangle$   $]$ ,  $[$   $\preceq$   $]$  ou  $[$   $\lfloor M$  $]$  (sauf le mode Décalage de programme).

**<sup>4</sup>** L'opération est possible uniquement si le mode Guide scène est réglé sur [Nourriture appétissante].

**<sup>5</sup>** L'opération est possible uniquement si le mode Guide scène est réglé sur [Paysage nocturne artistique].

●Vous pouvez basculer sur vos réglages préférés au moyen de [Régl. bague/ cadran] (→44) du menu [Personnel].

## **Touches de fonction**

- [Fn1] à [Fn4] sont des touches sur l'appareil photo.
- [Fn5] à [Fn9] sont des icônes tactiles. Elles s'affichent en touchant l'onglet [[Fn]] sur l'écran d'enregistrement.
- Vous pouvez attribuer les fonctions fréquemment utilisées à des touches ou des icônes données avec [Réglage touche Fn] (→44) du menu [Personnel].

# **Écran tactile (opérations tactiles)**

L'écran tactile de cet appareil est capacitif. Touchez directement le panneau du bout du doigt nu.

### **Effleurement**

Pour toucher et libérer l'écran tactile. Veillez à toucher le centre de l'icône souhaitée.

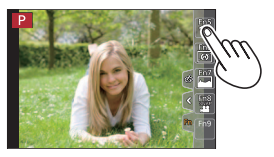

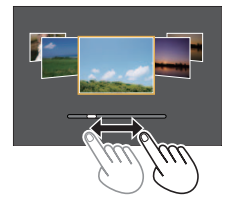

# **Glissement**

Pour toucher la surface de l'écran tactile et y faire glisser le doigt. Cette action peut également être utilisée pour avancer ou reculer d'une image pendant la lecture, etc.

#### **Pincement (écarter/pincer)**

Sur l'écran tactile, écartez (éloignez) vos 2 doigts pour faire un zoom avant et pincez (rapprochez) vos 2 doigts pour faire un zoom arrière.

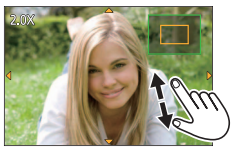

# **Réglage du menu**

- *1* **Appuyez sur [MENU/SET] pour ouvrir le menu.**
- 2 Appuyez sur ▲ ▼ pour sélectionner l'option de menu, puis **appuyez sur [MENU/SET].**
- **3** Appuyez sur ▲ ▼ pour sélectionner le **réglage et appuyez sur [MENU/SET].**
	- Les méthodes de réglage varient suivant l'option de menu.

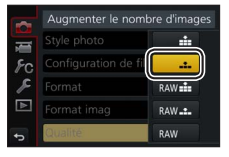

- **4** Appuyez plusieurs fois sur la touche  $[Q.MENU/D]$  jusqu'à ce **que l'écran d'enregistrement ou de lecture réapparaisse.**
	- Pendant l'enregistrement, vous pouvez aussi quitter l'écran de menu en enfonçant la touche d'obturateur à mi-course.
- ●Vous pouvez également sélectionner des options de menu, par exemple, en tournant la molette de contrôle.

## ■**Permutation du type de menu**

- Appuyez sur après avoir réalisé l'étape *1* ci-dessus.
- $\oslash$  Appuyez sur  $\blacktriangle$   $\blacktriangledown$  pour sélectionner un onglet comme  $\lceil \mathcal{L} \rceil$ .
- Appuyez sur [MENU/SET].

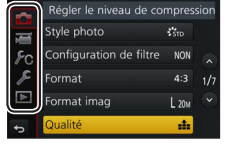

## ■**Types de menu (→43)**

- $·$   $n$  [Enr.]
- $\bigcup$  [Config.]
- **I** [Image animée]  $\cdot$   $\blacksquare$  [Lect.]
- $\cdot$   $\epsilon$  [Personnel]

# **Prises de photos avec réglages automatiques**

## **(mode Auto Intelligent)**

## **Mode d'enregistrement :**

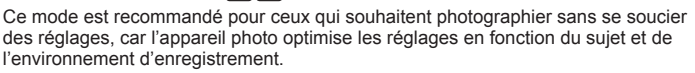

- *1* **Réglez la molette de sélection de mode sur [**  $\blacksquare$ ].
	- L'appareil photo basculera sur le mode Auto Intelligent Plus [nti] ou le mode Auto Intelligent [m] selon celui le plus récemment utilisé.
- *2* **Pointez l'appareil photo vers le sujet.**
	- Lorsque l'appareil photo identifie la scène optimale, l'icône pour chaque scène devient bleue pendant 2 secondes, puis redevient rouge.

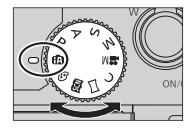

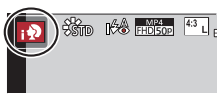

#### ■**Basculement entre le mode Auto Intelligent Plus et le mode Auto Intelligent**

- Touchez l'icône du mode d'enregistrement dans le coin supérieur gauche de l'écran d'enregistrement.
- 2 Sélectionnez [  $\sqrt{N}$ ] ou [ $\sqrt{N}$ ] et touchez [Rég.].
- [ $\frac{1}{2}$ ] vous permet d'ajuster certains réglages comme la luminosité et la teinte de couleur tout en utilisant également [n] pour les autres réglages de sorte que vous pouvez enregistrer des images correspondant davantage à vos préférences.

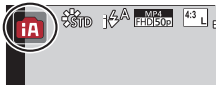

# **[Autoportrait]**

# **Mode d'enregistrement : http://default.org/community/ Manufacturers/ Media 2016**

Vous pouvez facilement enregistrer des images de vous-même tout en regardant l'écran.

*1* **Faites pivoter l'écran comme illustré sur la figure.**

# *2* **Touchez l'option.**

- Vous pouvez enregistrer avec la fonction Photo 4K en touchant [  $\mathbb{R}$  | (Autoportrait « selfie » 4K). Lorsque vous utilisez cette fonction, seul [Sélection filtre] peut être sélectionné. Pour en savoir plus sur la méthode d'enregistrement, reportez-vous aux étapes *2* à *3* de « Enregistrement avec la fonction Photo  $4K \times (-29)$
- **[Grain de peau] / [Sélection filtre]/ [Contrôle Arrière-Plan] / [Mode Slim] / [Déclencheur] (→27) / [Décompte] / [Photos]**
- *3* **Touchez la barre de défilement.**
	- Vous pouvez la régler sur « Non » ou une valeur comprise entre [1] et [10].
	- Pour [Sélection filtre], [Contrôle Arrière-Plan], [Déclencheur] ou [Photos], sélectionnez depuis les icônes.

**« Non »**

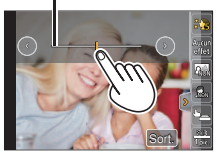

- *4* **Touchez [Sort.].**
- *5* **Décidez vos poses tout en regardant l'écran.**
- *6* **Enfoncez la touche d'obturateur à mi-course pour faire la mise au point, puis enfoncez-la complètement pour enregistrer l'image.**
	- **Regardez l'objectif pendant l'enregistrement.**
	- Prenez garde de ne pas regarder directement la lumière du flash et la lampe d'assistance MPA.

#### ■**Modification de la manière dont l'obturateur est déclenché**

Sous [Déclencheur], vous pouvez sélectionner la manière dont vous démarrez l'enregistrement sans appuyer sur la touche d'obturateur. Il est déconseillé d'utiliser la touche d'obturateur en cas de vacillement, par exemple, pendant le fonctionnement de l'obturateur.

## **[ ] (Toucher) :**

Cette fonction permet de faire la mise au point et de photographier en touchant simplement les sujets sur l'écran.

# **[ ] (Copain) :**

L'obturateur est déclenché lorsque deux visages détectés par la fonction de détection de visage/yeux se rapprochent l'un de l'autre.

Affichez deux cadres de détection de visage/yeux.

- Lorsque [(2)] (Copain) est sélectionné, même si plusieurs sujets sont présents, la fonction de détection de visage/yeux ne détecte que deux visages maximum.
- L'obturateur est déclenché lorsque les deux cadres se trouvent à une certaine distance l'un de l'autre.

# **[ ] (Visage) :**

L'obturateur est déclenché lorsqu'un visage détecté par la fonction de détection de visage/yeux est couvert avec la main ou un autre objet, puis détecté à nouveau.

- Affichez le cadre jaune de la détection de visage/yeux.
- Couvrez votre visage avec la main ou un autre objet de sorte que le cadre jaune disparaisse un instant.
- Lorsque vous éloignez votre main et que le cadre jaune apparaît, l'obturateur est déclenché.
- ●Vous pouvez lancer l'enregistrement avec la touche d'obturateur quel que soit le réglage de [Déclencheur].

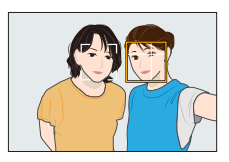

# **Prises de photos de soi-même en mode panorama**

L'enregistrement en mode panorama vous permet de profiter d'un éventail d'autoportraits, comme ceux avec vos amis ou ceux intégrant un arrière-plan élargi.

- *1* Placez la molette de sélection de mode sur  $[\Box]$ .
- *2* **Faites pivoter l'écran pour activer le mode autoportrait.**
- *3* **Lisez les instructions d'enregistrement et touchez [Suivant] ou [Démarrer].**
- *4* **Pointez l'appareil photo vers l'avant et prenez la pose tout en regardant l'écran.**
- *5* **Enfoncez la touche d'obturateur à mi-course (ou complètement) pour verrouiller la mise au point et l'exposition.**
- *6* **Pointez l'appareil photo vers la position où vous désirez démarrer l'enregistrement, enfoncez complètement la touche d'obturateur et faites pivoter l'appareil photo dans la direction indiquée à l'écran à l'étape** *3* **pour prendre la photo.**
- *7* **Enfoncez de nouveau la touche d'obturateur complètement pour terminer l'enregistrement.**
	- Vous pouvez aussi cesser d'enregistrer en arrêtant de faire pivoter l'appareil photo.
	- L'enregistrement peut également être arrêté en déplaçant l'appareil photo au bout du guide.
- ●Il est recommandé de régler la position du zoom sur grand-angle lorsque vous utilisez le mode autoportrait.
- ●Étant donné que la distance entre l'appareil photo et le sujet est proche lorsque vous prenez des images panoramiques en mode autoportrait, les bords des images peuvent apparaître considérablement déformés.

# **Prises de photos avec la fonction Photo 4K**

# **Mode d'enregistrement : <b>@ET**PASM \* FOR

Vous pouvez enregistrer des images en rafale d'environ 8 millions de pixels avec une cadence de rafale de 30 trames par seconde. Vous pouvez sélectionner et sauvegarder une image à partir du fichier de rafales.

• Pour enregistrer des images, utilisez une carte UHS de classe de vitesse 3.

## *1* **Appuyez sur la touche [ ].**

#### 2 Appuyez sur ◀▶ pour sélectionner la méthode d'enregistrement **et appuyez sur [MENU/SET].**

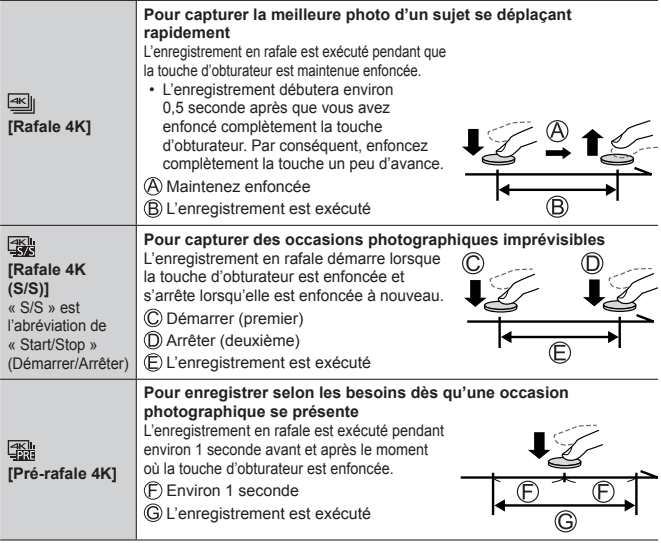

DVQX1226 (FRE) 29

## *3* **Enregistrez une photo 4K.**

- Les images en rafale sont sauvegardées en tant que fichier de rafales 4K au format MP4.
- Si [Prév.auto] est activé, l'écran de sélection des images apparaît automatiquement.
- Vous pouvez comparer plusieurs images capturées dans un fichier de rafales 4K, superposer les zones lumineuses et les combiner en une seule image. ([Composition lumière]) (→41)

## ■**Pour annuler les fonctions Photo 4K**

À l'étape 2, sélectionnez [  $\frac{1}{2}$ .].

- ●Si la température environnante est élevée ou si les photos 4K sont enregistrées en continu, il se peut que  $\lceil \bigwedge_{i=1}^{\infty} \rceil$  s'affiche et que l'enregistrement s'interrompe à mi-course. Patientez jusqu'à ce que l'appareil photo refroidisse.
- Lorsque [  $\frac{1}{2}$  **([Pré-rafale 4K]**) est réglé, la batterie se vide plus rapidement **et la température de l'appareil photo augmente. (pour se protéger, l'appareil photo peut basculer sur [ ] ([Rafale 4K])) Sélectionnez [ ] ([Pré-rafale 4K]) uniquement lors de l'enregistrement.**
- ●L'enregistrement s'arrête lorsque le temps d'enregistrement continu dépasse 15 minutes.

Lorsque vous utilisez une carte mémoire SDHC, les fichiers sont divisés en plus petits fichiers d'image pour l'enregistrement et la lecture si la taille de fichier dépasse 4 Go. (Vous pouvez continuer à enregistrer des images sans interruption.)

Si vous utilisez une carte mémoire SDXC, vous pouvez enregistrer des images dans un seul fichier même si la taille dépasse 4 Go.

●Lors de l'enregistrement, l'angle de vue devient plus étroit.

## **Sélection d'images à partir d'un fichier de rafales 4K et sauvegarde**

- **1** Sélectionnez une image avec [ l'écran de lecture, puis appuyez sur **A**.
	- Si vous enregistrez avec [ [ [[] [ [ ] ( [ Pré-rafale 4K]), passez à l'étape *3*.
- *2* **Faites glisser la barre de défilement pour faire une sélection de scène grossière.**

- *3* **Faites glisser pour sélectionner l'image que vous souhaitez sauvegarder comme photo.**
	- Touchez  $\lceil$  (  $\lceil$  )  $\lceil$   $\lceil$  pour afficher l'ensemble précédent ou suivant de trames (45) dans l'affichage des diapositives.
- *4* **Touchez [ ] pour sauvegarder l'image.**
	- L'image sélectionnée sera sauvegardée au format JPEG en tant que nouvelle image séparée du fichier de rafales 4K.
- ●Si vous utilisez [Sauvegarder PHOTO 4K Brut] (→45) du menu [Lect.], vous pouvez sauvegarder 5 secondes d'enregistrement 4K dans un seul fichier.

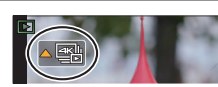

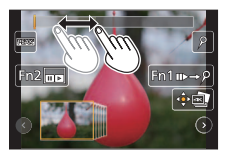

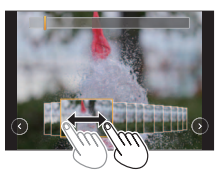

## **Ajustement de la mise au point après l'enregistrement ([Post focus] (MP postérieure) / [Focus Stacking] (Empilement de mises au point))**

# **Mode d'enregistrement : <b>@ETPASM** IM  $\Box$

Vous pouvez enregistrer des images en rafale 4K tout en changeant le point de mise au point, puis sélectionner un point de mise au point après l'enregistrement. Cette fonction est idéale pour les sujets immobiles.

Vous pouvez sélectionner plusieurs points de mise au point et les combiner en une seule image. ([Focus Stacking] (Empilement de mises au point))

- Pour enregistrer des images, utilisez une carte UHS de classe de vitesse 3.
- Il est recommandé d'utiliser un trépied pour exécuter [Focus Stacking].
- **1** Appuyez sur la touche  $[\mathbb{Z}\mathbb{Z}]$ .
- 2 **Appuyez sur ◀▶ pour sélectionner [OUI], puis appuyez sur [MENU/SET].**
- *3* **Déterminez la composition et enfoncez la touche d'obturateur à mi-course.**

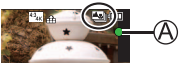

- La mise au point automatique s'active et détecte automatiquement le point de mise au point sur l'écran.
- En l'absence de point de mise au point sur l'écran, le témoin de mise au point ( $\mathcal{A}$ ) clignote et vous ne pouvez pas enregistrer.

**De la pression à mi-course sur la touche d'obturateur à la fin de l'enregistrement** • Ne modifiez pas la distance du sujet ou la composition.

*4* **Enfoncez la touche d'obturateur complètement pour démarrer l'enregistrement.**

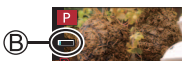

- Le point de mise au point change automatiquement pendant l'enregistrement. Lorsque la barre de progression de l'enregistrement (B) disparaît, l'enregistrement s'arrête automatiquement.
- Les données seront sauvegardées en tant que fichier unique au format MP4.
- Si la fonction de prévisualisation automatique est réglée, un écran apparaît automatiquement pour vous permettre de sélectionner le point de mise au point.  $(\rightarrow 33)$

# ■**Annulation de [Post focus] (MP postérieure)**

Sélectionnez [NON] à l'étape *2*.

●Si la température environnante est élevée ou si l'enregistrement [Post focus] est exécuté en continu, il se peut que [  $\triangle$  ] s'affiche et que l'enregistrement s'interrompe à mi-course. Patientez jusqu'à ce que l'appareil photo refroidisse. ●Pendant l'enregistrement, l'angle de vue devient plus étroit.

## **Sélection du point de mise au point et sauvegarde de l'image ([Post focus] (MP postérieure))**

- *1* **Sur l'écran de lecture, sélectionnez l'image avec l'icône [ ] et appuyez**   $sur$  $A$ .
- *2* **Touchez le point de mise au point.**
	- En l'absence d'images avec la mise au point sur le point sélectionné, un cadre rouge s'affiche, et les images ne peuvent pas être sauvegardées.
	- Le bord de l'écran ne peut pas être sélectionné.
	- Pour basculer sur l'écran de [Focus Stacking]  $(Empplement de mises au point)$ , touchez  $[Phi]$ .  $(\rightarrow 34)$
	- Pour le surlignement en couleur des portions nettes, touchez [ **REAK**].
	- Pour agrandir l'affichage, touchez  $\lceil \mathcal{Q} \rceil$ .
	- Vous pouvez effectuer des réglages fins de la mise au point en faisant glisser la barre de défilement pendant l'affichage agrandi. (La même action peut être effectuée en utilisant <>
- *3* **Touchez [ ] pour sauvegarder l'image.**
	- L'image sélectionnée sera sauvegardée en tant que nouveau fichier séparé au format JPEG.

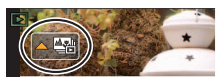

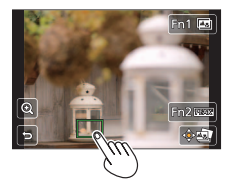

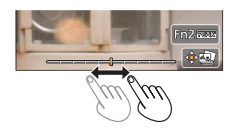

**Sélection de la plage de mise au point pour combiner et créer une seule image ([Focus Stacking] (Empilement de mises au point))**

- *1* **Touchez [ ] sur l'écran à l'étape** *2* **de « Sélection du point de mise au point et sauvegarde de l'image ([Post focus] (MP**  postérieure)) » (→33).
- *2* **Choisissez une méthode d'empilement et touchez-la.**

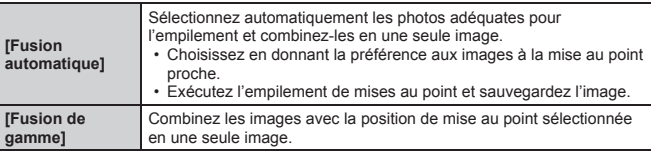

## **(Lors de la sélection de [Fusion de gamme])**

### *3* **Touchez le point de mise au point.**

- Sélectionnez les positions en deux points ou plus.
- Les points de mise au point entre les deux positions sélectionnées seront sélectionnés.
- Les positions non sélectionnables ou susceptibles de donner un résultat peu naturel seront estompées en gris.
- Touchez à nouveau une position pour la désélectionner.
- *4* **Touchez [ ] pour combiner et sauvegarder l'image.**
	- L'image sera sauvegardée au format JPEG.

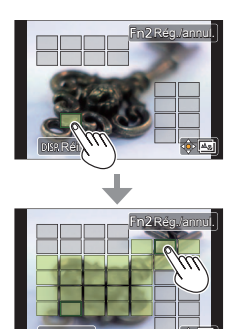

Réinit.

● Seules les images prises au moyen de [Post focus] sur cet appareil photo peuvent être choisies pour [Focus Stacking].

# **Enregistrement d'images animées/images animées 4K**

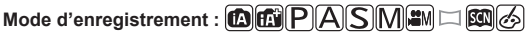

Vous pouvez enregistrer des images de qualité en pleine HD conformes à la norme AVCHD, ainsi que des images animées ou des images animées 4K enregistrées en MP4.

- *1* **Appuyez sur la touche d'images animées pour commencer à enregistrer.**
	- Temps d'enregistrement écoulé
	- Temps d'enregistrement restant
	- Enregistrement (clignote en rouge)

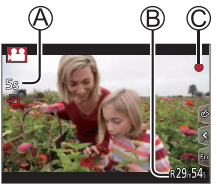

- L'enregistrement d'images animées adaptées à chaque mode d'image animée est possible.
- Libérez immédiatement la touche d'images animées après avoir appuyé dessus.
- Si vous enfoncez complètement la touche d'obturateur, vous pouvez prendre des images fixes tout en enregistrant des images animées. (Sauf en mode Films Créatifs)

#### *2* **Appuyez de nouveau sur la touche d'images animées pour arrêter de filmer.**

- ●Pour enregistrer des images animées 4K, utilisez une carte UHS de classe de vitesse 3.
- ●Lorsque vous enregistrez des images animées 4K, l'angle de vue est plus étroit que celui des images animées d'autres tailles.
- ●Pour garantir une mise au point extrêmement précise, les images animées 4K sont enregistrées à une vitesse de mise au point automatique réduite. Il peut s'avérer difficile de faire la mise au point sur le sujet avec la mise au point automatique, mais il ne s'agit pas d'un dysfonctionnement.
- ●**Lors de l'enregistrement dans un environnement calme, le son de l'ouverture, de la mise au point et d'autres actions peut être enregistré dans des images animées. Il ne s'agit pas d'un dysfonctionnement.**
- ●Si la température ambiante est élevée ou si des images animées sont enregistrées de manière continue, [  $\triangle$  ] s'affiche et il se peut que l'enregistrement en cours s'arrête à mi-course. Patientez jusqu'à ce que l'appareil photo refroidisse.

#### ■ Réglage du format, de la taille d'image et de la cadence **d'enregistrements des images**

**MENU → E [Image animée] → [Format enregistrement]** 

**Réglages : [AVCHD] / [MP4]**

 **→ [Image animée] → [Qualité enr.]**

#### **Lorsque [AVCHD] est sélectionné :**

## **[FHD/28M/50p]1 / [FHD/17M/50i] / [FHD/24M/25p]**

●Images animées [AVCHD] :

L'enregistrement s'arrête lorsque le temps d'enregistrement continu dépasse 29 minutes 59 secondes.

Les fichiers sont divisés en plus petits fichiers d'images animées pour l'enregistrement lorsque la taille de fichier dépasse 4 Go.

#### **Lorsque [MP4] est sélectionné :**

#### **[4K/100M/30p]2 / [4K/100M/25p]2 / [FHD/28M/60p] / [FHD/28M/50p] / [FHD/20M/30p] / [FHD/20M/25p] / [HD/10M/30p] / [HD/10M/25p]**

●Images animées MP4 ayant une taille [Qualité enr.] de [FHD] ou [HD] : L'enregistrement s'arrête lorsque le temps d'enregistrement continu dépasse 29 minutes 59 secondes.

Les fichiers sont divisés en plus petits fichiers d'images animées pour l'enregistrement et la lecture lorsque la taille de fichier dépasse 4 Go. (Vous pouvez continuer à enregistrer des images animées sans interruption.)

●Images animées MP4 ayant une taille [Qualité enr.] de [4K] :

L'enregistrement s'arrête lorsque le temps d'enregistrement continu dépasse 15 minutes.

Lorsque vous utilisez une carte mémoire SDHC, les fichiers sont divisés en plus petits fichiers d'images animées pour l'enregistrement et la lecture si la taille de fichier dépasse 4 Go. (Vous pouvez continuer à enregistrer des images animées sans interruption.)

Si vous utilisez une carte mémoire SDXC, vous pouvez enregistrer des images animées dans un seul fichier même si la taille dépasse 4 Go.

**<sup>1</sup>** AVCHD Progressive **<sup>2</sup>** Images animées 4K

# **[Recadrage 4K Live] (en direct)**

#### **Mode d'enregistrement :**

En recadrant vos images animées depuis l'angle de vue 4K en pleine HD, vous pouvez enregistrer des images animées avec balayage et zoom avant/arrière tout en laissant l'appareil photo sur une position fixe.

- Tenez fermement l'appareil photo en place pendant l'enregistrement.
- Une image animée sera enregistrée en [FHD/20M/25p] sous [MP4].

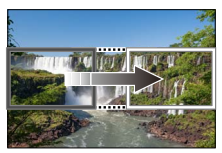

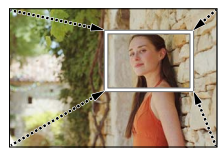

**Balayage Zoom avant**

- Pour faire un zoom avant/arrière, réglez différents angles de vue pour les cadres de début et de fin du recadrage. Par exemple, pour faire un zoom avant, réglez un angle de vue plus important pour le cadre de début et un angle de vue plus petit pour le cadre de fin.
- *1* **Placez la molette de sélection de mode sur [ ].**
- 2 Réglez le menu  $(\rightarrow 24)$ .

 **→ [Image animée] → [Recadrage 4K Live]**

**Réglages : [40 S] / [20 S] / [NON]**

## *3* **Réglez le cadre de début du recadrage et appuyez sur [MENU/SET] pour régler.**

- Réglez également le cadre de fin du recadrage.
- Lorsque vous effectuez les réglages pour la première fois, un cadre de début du recadrage d'une taille de 1920×1080 s'affiche.
- Déplacez le cadre en le touchant ou en utilisant la touche de curseur. Vous pouvez régler la taille du cadre en écartant ou en rapprochant les doigts ou bien en tournant la molette de contrôle.

### *4* **Appuyez sur la touche d'images animées (ou la touche d'obturateur) pour commencer à enregistrer.**

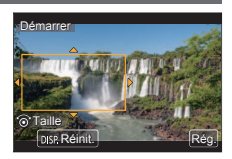

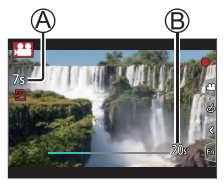

Temps d'enregistrement écoulé

Réglez la durée de fonctionnement

- Relâchez immédiatement la touche d'images animées (ou la touche d'obturateur) après l'avoir enfoncée.
- Lorsque la durée de fonctionnement réglée s'est écoulée, l'enregistrement s'arrête automatiquement. Pour arrêter en cours l'enregistrement, appuyez à nouveau sur la touche d'images animées (ou la touche d'obturateur).

## ■ Modification de la position et la taille d'un cadre de recadrage

Appuyez sur la touche [Fn1] pendant que l'écran d'enregistrement est affiché et exécutez l'étape *3*.

#### ■**Pour annuler l'enregistrement [Recadrage 4K Live]** Réglez sur [NON] à l'étape *2*.

- ●L'angle de vue se rétrécit.
- ●L'enregistrement [Recadrage 4K Live] ne peut pas être exécuté si [Vidéo haute vitessel est réglé.
- ●La mise au point est réglée et fixée dans le cadre de début du recadrage.
- ●[AF continu] est réglé sur [NON].
- ●[Mode mesure] deviendra [ ] (Mesure multiple).

# **Affichage d'images**

## *1* Appuyez sur la touche [**▶**] (Lecture).

## 2 **Appuyez sur ◀▶ pour sélectionner une image à afficher.**

- ●Vous pouvez mettre l'appareil photo sous tension en mode de lecture, en maintenant enfoncée la touche  $[$ [E]] (Lecture) alors que l'appareil photo est hors tension.
- ●Lorsque [Fermeture objectif] (→44) est réglé sur [OUI], le barillet d'objectif se rétracte au bout d'environ 15 secondes alors que vous faites basculer l'appareil photo sur l'écran de lecture depuis l'écran d'enregistrement.

#### ■**Affichage d'images animées**

Cet appareil a été conçu pour la lecture d'images animées aux formats AVCHD et  $MP4$ 

• Les images animées s'affichent avec l'icône d'images animées ([ $22$ ]).

Appuyez sur pour lancer la lecture.

• Si vous appuyez sur [MENU/SET] pendant une pause, vous pouvez créer une image à partir d'une image animée.

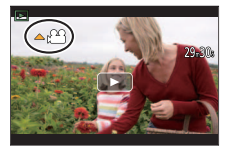

## ■**Suppression d'images**

**Il n'est pas possible de récupérer les images après leur suppression.**

 $\Phi$  Appuyez sur la touche  $\left[\vec{m}\right]$  pour supprimer l'image affichée.

② Utilisez ▲ pour sélectionner [Eff. vue par vue] et appuyez sur [MENU/SET].

## ■**Arrêt de la lecture**

Appuyez à nouveau sur la touche [ $\Box$ ] (Lecture) ou appuyez sur la touche d'images animées.

La lecture peut également être arrêtée en appuyant sur la touche d'obturateur à mi-course.

## ■**Envoi d'images sur les services WEB**

Si vous appuyez sur  $\nabla$  pendant qu'une seule image est affichée, vous pouvez envoyer rapidement l'image sur le service WEB.

# **[Retouche Beauté]**

Appliquez des effets esthétiques ou de maquillage aux visages sur vos images.

#### **→ [Lect.] → [Retouche Beauté]**

- *1* Utilisez **E** pour sélectionner une image fixe, puis appuyez sur **[MENU/SET].**
- 2 **Appuyez sur ◀▶ pour sélectionner le visage de la personne à modifier, puis appuyez sur [MENU/SET].**
	- Seules les personnes marquées d'une flèche peuvent être sélectionnées.
	- Si une seule personne est détectée, appuyez sur [MENU/SET].
- *3* **Procédez au réglage en touchant l'option de retouche ( ), l'effet ( ) et les réglages détaillés de l'effet ( ) dans l'ordre.**

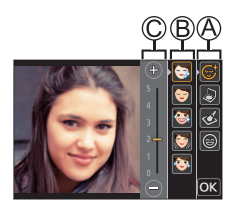

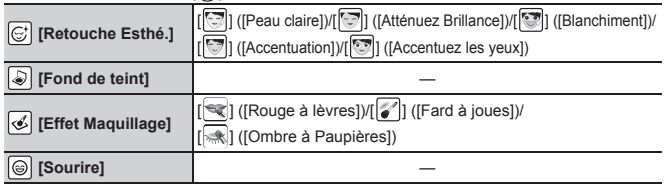

## *4* **Touchez [OK].**

- Lorsque [Oui] est sélectionné sur l'écran de confirmation, un écran comparant l'image originale à l'image retouchée s'affiche.
- *5* **Touchez [Rég.].**

# **[Composition lumière]**

Sélectionnez plusieurs images dans les fichiers de rafales 4K que vous souhaitez combiner. Les portions de l'image qui sont plus claires que l'image précédente seront superposées sur l'image précédente pour combiner les images en une seule photo.

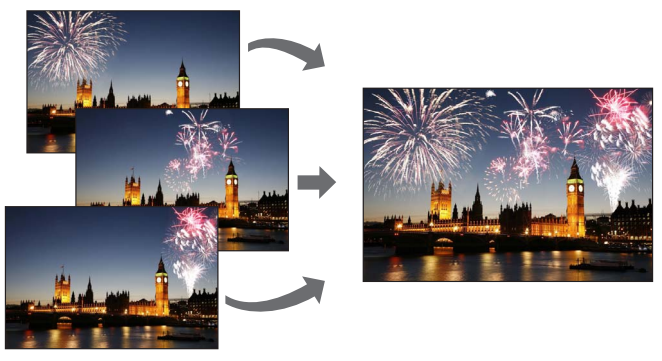

• Lorsque vous utilisez [Composition lumière], il est recommandé d'utiliser un trépied et d'enregistrer les images à distance en connectant l'appareil photo à un téléphone intelligent pour éviter le tremblement de l'appareil photo. (→49)

#### **→ [Lect.] → [Composition lumière]**

- 1 Utilisez ◀▶ pour sélectionner les fichiers de rafales 4K et **appuyez sur [MENU/SET].**
- *2* **Choisissez la méthode de combinaison et appuyez sur [MENU/SET].**

■**[Fusion des éléments] : Sélection d'images à combiner**

Faites glisser la barre de défilement ou utilisez

 $\nabla$   $\blacktriangleleft$   $\blacktriangleright$  pour sélectionner les images à combiner.

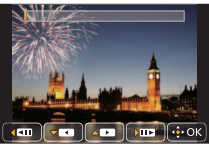

Appuyez sur [MENU/SET].

- Les images sélectionnées sont mémorisées, et l'affichage bascule sur l'écran d'aperçu.
- $\cdot$  Utilisez  $\blacktriangle \blacktriangledown$  pour sélectionner les éléments et appuyez sur [MENU/SET] pour exécuter les opérations suivantes.
	- [Suiv.] : Vous permet de sélectionner plus d'images à combiner.
	- [Resélec.] : Ignore l'image sélectionnée juste avant et vous permet de sélectionner une image différente.
- (3) Répétez les étapes (1) à (2) pour sélectionner plus d'images à combiner (40 images maximum).
- **42 Appuyez sur ▼ pour sélectionner [Mém. ], puis appuyez sur [MENU/SET].**

## ■**[Fusion de gamme] : Sélection d'une gamme à combiner**

Sélectionnez l'image de la première photo puis appuyez sur [MENU/SET].

• La méthode de sélection est la même qu'à l'étape 1 du réglage [Fusion] des éléments].

Sélectionnez l'image de la dernière photo puis appuyez sur [MENU/SET].

#### *3* **Sélectionnez [Oui] sur l'écran de confirmation et appuyez sur [MENU/SET].**

• L'image sera sauvegardée au format JPEG.

# **Liste des menus**

#### ■**Pour afficher les explications des options de menu**

Lorsque [Informations du menu] du menu [Config.] est réglé sur [OUI], les explications des options de menu et des réglages s'affichent sur l'écran de menu.

Explication des options de menu et des réglages

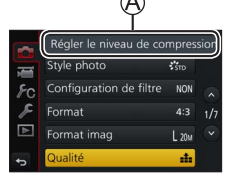

## **[Enr.]**

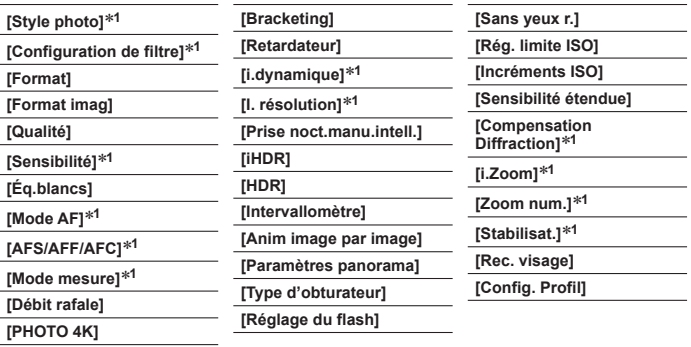

**<sup>1</sup>** Les options de menu sont communes pour les menus [Enr.] et [Image animée]. Si un réglage est modifié dans un menu, le réglage du même nom sera aussi modifié automatiquement dans l'autre menu.

# **[Image animée]<sup>2</sup>**

**<sup>2</sup>** Reportez-vous au menu [Enr.] pour connaître les options de menu partagées avec le menu  $[Enr.].$  ( $\rightarrow$ 43)

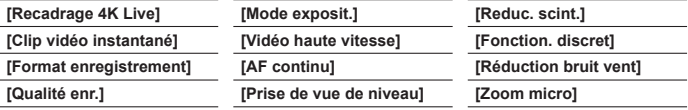

## **[Personnel]**

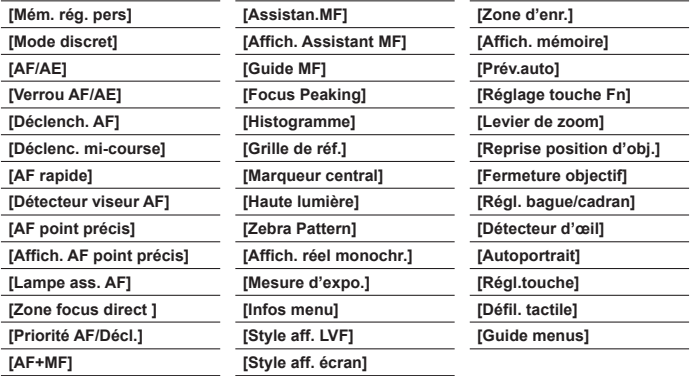

# **[Config.]**

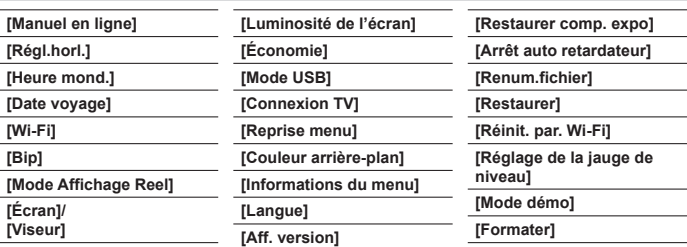

 **[Lect.]**

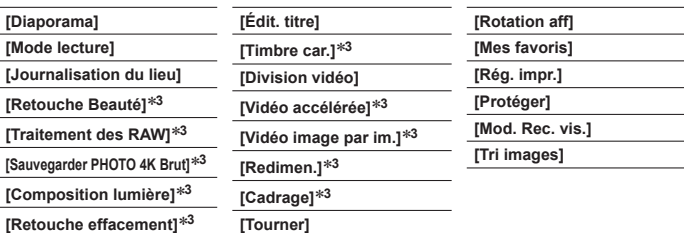

**<sup>3</sup>** De nouvelles images sont créées après la modification. Avant de commencer la modification, assurez-vous qu'il y a assez d'espace libre sur la carte mémoire.

# **Ce que vous pouvez faire avec la fonction Wi-Fi®**

#### ●**Pilotage de l'appareil photo en le connectant à un téléphone intelligent**

- Prises de photos à l'aide d'un téléphone intelligent (→49)
- Lecture d'images dans l'appareil photo sur un téléphone intelligent (→49)
- Sauvegarde d'images dans l'appareil photo sur un téléphone intelligent
- Envoi d'images dans l'appareil photo vers des services de réseautage social
- Ajout des informations de lieu aux images dans l'appareil photo depuis un téléphone intelligent
- Combinaison d'images animées enregistrées avec clips vidéo instantanés selon vos préférences sur un téléphone intelligent
- ●**Affichage d'images fixes sur un téléviseur**
- ●**Impression sans fil**
- ●**Envoi d'images vers un appareil audiovisuel**
- ●**Envoi d'images vers un ordinateur**
- ●**Utilisation des services WEB**
- Ce manuel utilise le terme « téléphone intelligent » pour désigner à la fois les téléphones intelligents et les tablettes, sauf s'il est nécessaire de les différencier.
- Il n'est pas possible d'utiliser l'appareil photo pour se connecter à un réseau LAN sans fil public.
- Pour plus de détails, reportez-vous « Manuel d'utilisation Fonctions avancées (format PDF) ».

#### **Pour lancer la fonction Wi-Fi (en mode d'enregistrement) :**

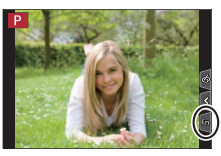

① Touchez  $[\begin{matrix} \begin{matrix} \begin{matrix} \begin{matrix} \begin{matrix} \end{matrix} \end{matrix} \end{matrix} \end{matrix}] \end{matrix}]$ .

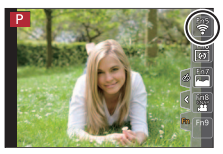

• Au moment de l'achat, [Wi-Fi] est attribué à la touche [Fn5] en mode d'enregistrement et à [Fn1] en mode de lecture.

# **Pilotage de l'appareil photo en le connectant à un téléphone intelligent**

## **Installation de l'application « Panasonic Image App » pour téléphone intelligent**

« Image App » est une application fournie par Panasonic.

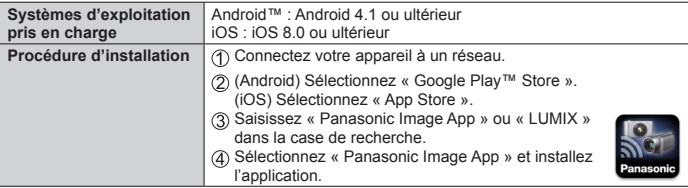

- Utilisez la version la plus récente.
- Versions SE prises en charge en date de mai 2017. Les versions OS prises en charge peuvent être modifiées sans préavis.
- Il se peut que l'utilisation adéquate du service ne soit pas possible, suivant le type de téléphone intelligent utilisé.

**Pour les plus récentes informations sur « Image App », reportez-vous au site de soutien technique ci-dessous.**

#### **http://panasonic.jp/support/global/cs/dsc/**

#### **(Ce site n'est disponible qu'en anglais.)**

- Si vous téléchargez l'application via un réseau mobile, il se peut que s'appliquent des frais de communication élevés de paquets de données, suivant les termes de votre contrat.
- Pour en savoir plus sur la procédure de fonctionnement, etc., reportez-vous à [Aide] dans le menu « Image App ».
- Lorsque vous utilisez l'application « Image App » sur le téléphone intelligent connecté à l'appareil photo via Wi-Fi, l'[Aide] de « Image App » peut ne pas s'afficher sur tous les téléphones intelligents. Dans ce cas, après avoir mis fin à la connexion avec l'appareil photo, reconnectez le téléphone intelligent à un réseau de téléphonie mobile comme le réseau 3G ou LTE ou bien à un routeur Wi-Fi, puis affichez l'[Aide] dans l'application « Image App ».
- Certains des écrans et des informations indiqués dans ce document peuvent différer selon le système d'exploitation pris en charge et la version de « Image App ».

# **Connexion à un téléphone intelligent**

Vous pouvez facilement configurer une connexion Wi-Fi sur cet appareil sans saisir de mot de passe sur votre téléphone intelligent.

#### **(Sur l'appareil photo)**

 **→ [Config.] → [Wi-Fi] → [Fonction Wi-Fi] → [Nouvelle connexion] → [Prise de vue et affichage à distance]**

- Les informations requises pour connecter directement votre téléphone intelligent à cet appareil  $(SSID (\mathbb{A}))$  s'affichent.
- Vous pouvez également afficher les informations en appuyant sur la touche de fonction à laquelle est attribué la fonction [Wi-Fi].

## **(Sur votre téléphone intelligent)**

- *1* **Activez la fonction Wi-Fi dans le menu de réglage.**
- *2* **Sélectionnez le SSID affiché sur l'écran de l'appareil photo.**
- *3* **Démarrez « Image App » (→47).**
	- Lorsqu'un écran de confirmation de la connexion apparaît sur l'appareil photo, sélectionnez [Oui] et appuyez sur [MENU/SET]. (Uniquement lors de la toute première connexion)

**[Mot de passe Wi-Fil est réglé sur [NON] au moment de l'achat.** Lorsque vous démarrez une connexion Wi-Fi, pensez à vérifier que l'appareil affiché sur l'écran de confirmation de connexion de l'appareil photo est bien l'appareil auquel vous souhaitez vous connecter. Même si le mauvais appareil est affiché, vous serez connecté si vous sélectionnez « Oui ». En présence d'autres appareils Wi-Fi à proximité, il est recommandé de régler [Mot de passe Wi-Fi] sur [OUI]. Pour plus de détails, reportez-vous « Manuel d'utilisation Fonctions avancées (format PDF) ».

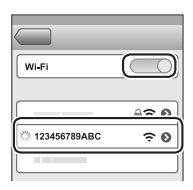

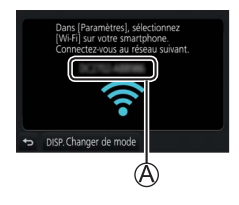

 $\bigcap$ 

## **Mettre fin à la connexion**

- *1* **Réglez l'appareil photo sur le mode d'enregistrement.**
	- Appuyez sur la touche d'obturateur à mi-course pour revenir au mode d'enregistrement.
- *2* **Sélectionnez les options de menu de l'appareil photo pour mettre fin à la connexion Wi-Fi.**

 **→ [Config.] → [Wi-Fi] → [Fonction Wi-Fi] → [Oui]**

- *3* **Sur le téléphone intelligent, fermez « Image App ».**
	- Pour plus de détails sur la manière de fermer l'application, reportez-vous au manuel d'utilisation de votre appareil.

## **Prises de photos à l'aide d'un téléphone intelligent (enregistrement à distance)**

- *1* **Connectez-vous à un téléphone intelligent (→48).**
- **2 Sélectionnez** [ $\Diamond$ <sup>3</sup>] dans « Image App ».
- *3* **Enregistrez des images.**
	- Les images enregistrées sont sauvegardées dans l'appareil photo.
	- Certains réglages ne sont pas disponibles.

## **Lire les images dans l'appareil photo sur un téléphone intelligent**

*1* **Connectez-vous à un téléphone intelligent (→48).**

## 2 Sélectionnez [**D**] dans « Image App ».

• Si vous touchez l'image, elle est lue dans une taille supérieure.

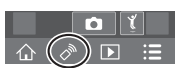

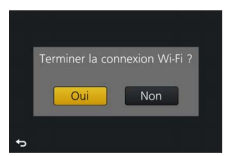

# **Téléchargement du logiciel**

Téléchargez et installez le logiciel permettant de modifier et de lire les images avec un ordinateur.

●Pour télécharger le logiciel, votre ordinateur doit être connecté à Internet.

●Le téléchargement du logiciel peut prendre un certain temps selon l'environnement de communication.

# **PHOTOfunSTUDIO 9.9 PE (Windows® 10 / 8.1 / 8 / 7)**

Vous pouvez enregistrer des images fixes ou des images animées sur votre ordinateur, ou organiser les images enregistrées en les classant par date d'enregistrement, nom de modèle de l'appareil photo numérique utilisé pour enregistrer, etc. Vous pouvez également corriger les images fixes, éditer les images animées ou écrire sur un DVD. Le logiciel est téléchargeable jusqu'à fin mai 2022.

**http://panasonic.jp/support/global/cs/soft/download/d\_pfs99pe.html**

• Pour en savoir plus sur des informations comme l'environnement d'exploitation ou la méthode de fonctionnement, reportez-vous au « Manuel d'utilisation Fonctions avancées (format PDF) » ou au manuel d'utilisation de « PHOTOfunSTUDIO » (format PDF).

#### **SILKYPIX Developer Studio SE (Windows® 10 / 8.1 / 8 / 7, Mac OS X v10.6 - v10.12)**

Ce logiciel développe et édite les images de fichier RAW. Les images éditées peuvent être sauvegardées sous un format de fichier tel que JPEG ou TIFF, affichable sur un ordinateur, etc.

#### **http://www.isl.co.jp/SILKYPIX/french/p/**

• Pour en savoir plus sur l'environnement d'exploitation et la manière d'utiliser SILKYPIX Developer Studio, reportez-vous à l'« Aide » ou au site Web de soutien technique d'Ichikawa Soft Laboratory.

#### **Version complète d'essai de 30 jours de LoiLoScope (Windows® 10 / 8.1 / 8 / 7)**

Les images animées peuvent être facilement éditées. **http://loilo.tv/product/20**

• Pour de plus amples informations sur l'utilisation de LoiLoScope et son environnement d'exploitation, veuillez lire le manuel de LoiLoScope disponible en téléchargement sur le site Web.

Autres

# **Liste des affichages de l'écran/du viseur**

• Les images suivantes sont des exemples lorsque l'écran d'affichage est réglé sur  $\overline{[1 \cdots 1]}$  (style écran) dans l'écran.

#### **Pendant l'enregistrement**

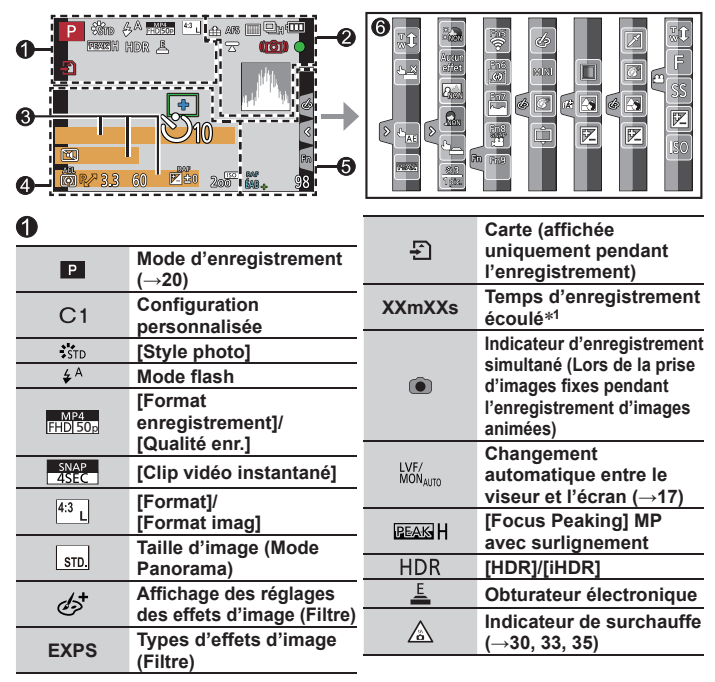

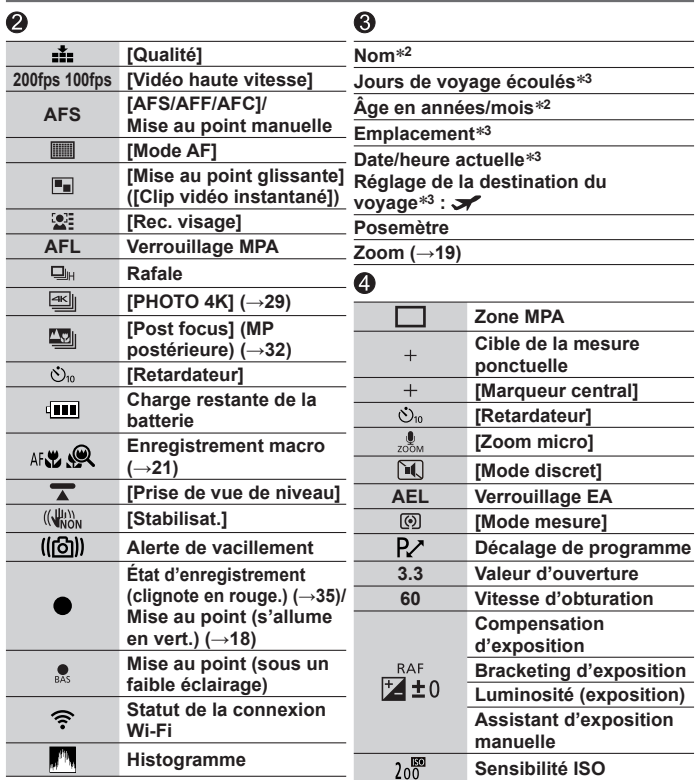

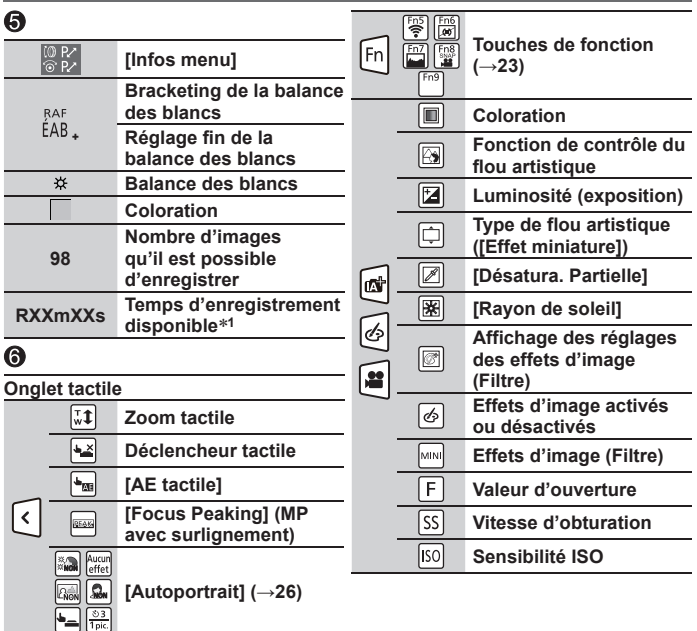

- **<sup>1</sup>** [m] et [s] signifient respectivement « minutes » et « secondes ».
- **<sup>2</sup>** Affiché pendant environ 5 secondes lors de la mise sous tension de l'appareil photo si le réglage [Config. Profil] (→43) est sélectionné.
- **<sup>3</sup>** Affiché pendant environ 5 secondes lors de la mise sous tension de l'appareil photo après avoir réglé l'horloge et après avoir permuté entre le mode de lecture et le mode d'enregistrement.
- Les informations affichées, comme les histogrammes, les agrandissements et les valeurs numériques, ne sont fournies qu'à titre de référence.

## **Questions et réponses Dépannage**

- Il se peut que l'exécution de [Restaurer] dans le menu [Config.] règle le problème.
- Vous trouverez de plus amples informations dans le « Manuel d'utilisation Fonctions avancées (format PDF) ». Consultez-le en plus des informations de cette section.

#### **Le voyant de charge clignote.**

- La charge est effectuée dans un emplacement à température très élevée ou très basse.
	- → **Reconnectez le câble de connexion USB (fourni) et reprenez la charge dans un emplacement où la température ambiante est de 10 °C à 30 °C (50 °F à 86 °F) (cette plage de température s'applique aussi à la batterie elle-même).**
- La charge n'est pas possible si la capacité d'alimentation de l'ordinateur est faible.

#### **Impossible de basculer entre l'écran et le viseur en appuyant sur la touche [LVF].**

• Lorsque vous ouvrez l'écran, l'affichage bascule automatiquement sur l'affichage de l'écran, et la touche du viseur [LVF] et le capteur oculaire sont désactivés.

#### **La mise au point ne s'effectue pas correctement.**

- Le sujet ne se trouve pas dans la plage de mise au point.
- [Priorité AF/Décl.] est réglé sur [RELEASE]. (→44)
- [Déclench. AF] est réglé sur [NON]. (→44)
- Le verrouillage MPA est mal réglé.
- S'il y a des empreintes digitales ou des saletés sur l'objectif, il se peut que la mise au point se fasse sur la lentille de l'objectif et pas sur le sujet.

#### **Le sujet semble déformé sur les images.**

• Si vous enregistrez une image d'un sujet en mouvement dans le mode d'obturateur électronique, le mode d'enregistrement d'images animées ou le mode d'enregistrement de photos 4K, le sujet de l'image peut être déformé dans certains cas. Cela est une caractéristique des capteurs MOS utilisés sur cet appareil photo. Il ne s'agit pas d'un dysfonctionnement.

#### **Sous un éclairage fluorescent, un dispositif d'éclairage à DEL, etc., il se peut que des bandes s'affichent ou que l'affichage vacille.**

- Cela est une caractéristique des capteurs MOS utilisés sur cet appareil photo. Il ne s'agit pas d'un dysfonctionnement.
- Si vous enregistrez des images fixes au moyen de l'obturateur électronique, les bandes peuvent être réduites en réglant une vitesse d'obturation plus lente.
- Si un scintillement ou des bandes sont clairement visibles sous un éclairage fluorescent ou un dispositif d'éclairage à DEL dans le mode d'enregistrement d'images animées, vous pouvez réduire ce phénomène en configurant [Reduc. scint.] (→44) et en verrouillant la vitesse d'obturation. Il est possible de sélectionner une vitesse d'obturation parmi [1/50], [1/60], [1/100] ou [1/120]. Vous pouvez régler manuellement la vitesse d'obturation dans le mode Films Créatifs. (→20)

#### **Le flash n'est pas émis.**

- Le flash n'est pas disponible dans les cas suivants. – Flash réglé sur [  $\Omega$  ] (Déclenchement forcé du flash désactivé).
- Réglez [Type d'obturateur] sur [AUTO] ou [MSHTR]. (→43)
- Réglez [Mode discret] sur [NON]. (→44)

#### **Une connexion Wi-Fi ne peut pas être établie. Les ondes radio sont irrégulières.**

- Utilisez l'appareil photo à l'intérieur de la plage de communication du réseau LAN sans fil.
- Si un four à micro-ondes, téléphone sans fil ou autre appareil fonctionnant sur la bande de fréquences 2,4 GHz est utilisé simultanément à proximité de cet appareil, les ondes radio peuvent être interrompues.

→ Utilisez ces appareils à une bonne distance de l'appareil photo.

- Lorsque le témoin de la batterie clignote en rouge, il se peut que la connexion à un autre appareil ne puisse s'établir, ou que la connexion soit coupée. (Un message tel que [Erreur de communication] s'affiche.)
- Si cet appareil est placé sur une table ou une étagère en métal, la connexion peut ne pas être établie facilement parce que l'appareil photo est affecté par les ondes radio. Utilisez l'appareil photo loin des surfaces métalliques.

#### **L'objectif émet un bruit de cliquetis.**

- Lorsque l'appareil photo est mis en marche ou hors marche, que l'objectif est déplacé ou qu'une opération d'ouverture est effectuée, il est possible qu'un tel bruit se produise. Il ne s'agit pas d'un dysfonctionnement.
- Lorsque la luminosité change après avoir zoomé ou bougé l'appareil photo, l'objectif peut faire un bruit lors de l'ajustement de l'ouverture. Il ne s'agit pas d'un dysfonctionnement.

# **Spécifications**

**Appareil photo numérique :** Pour votre sécurité

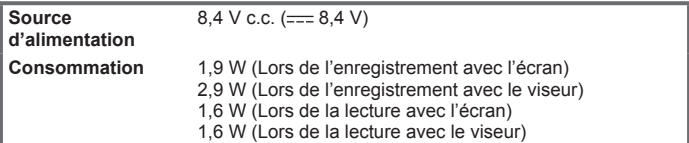

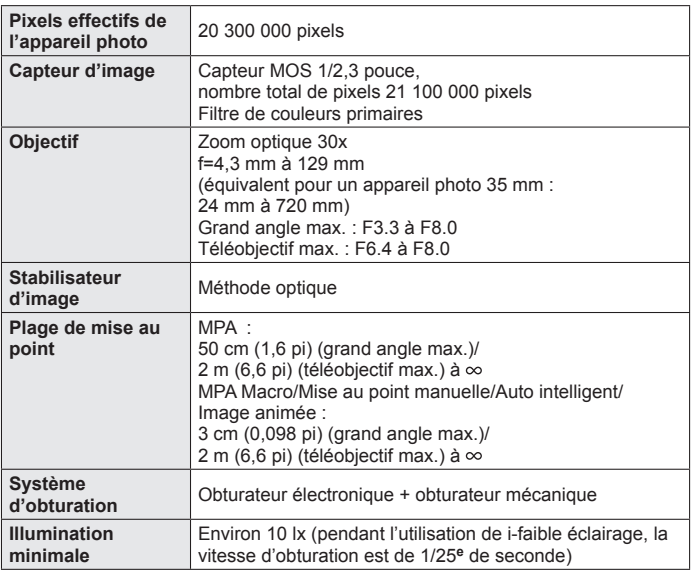

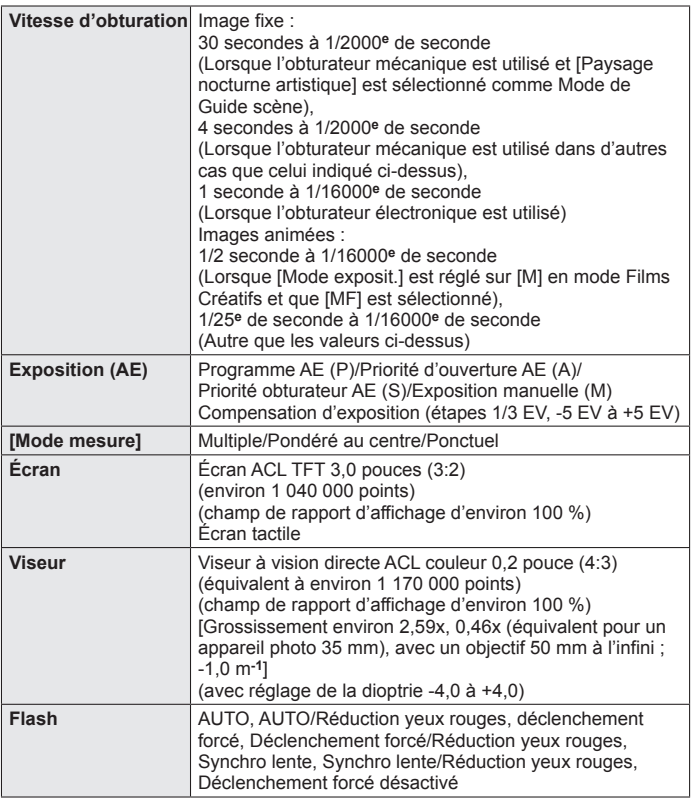

Autres

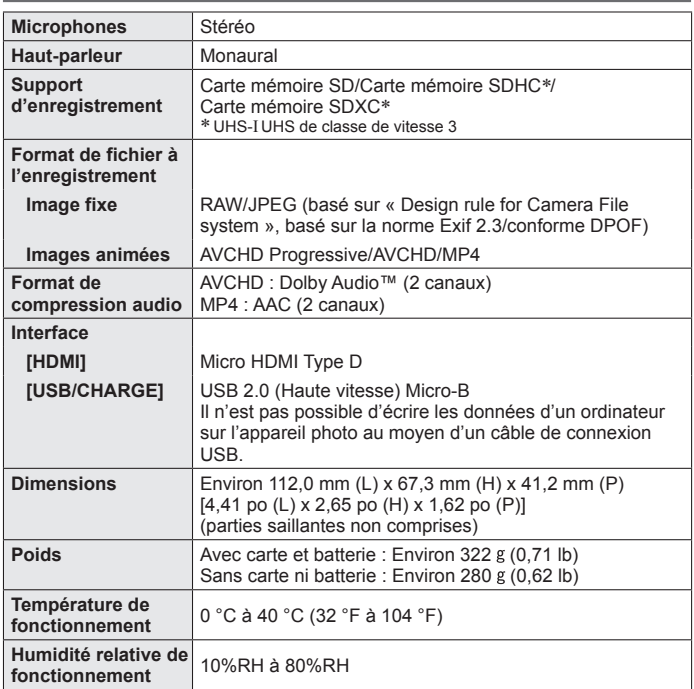

#### ■**Wi-Fi**

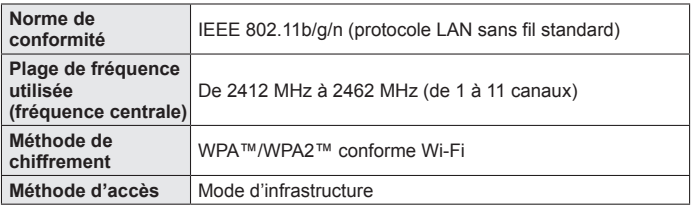

#### ■**Adaptateur secteur**

**(Panasonic SAE0012D) :** Pour votre sécurité

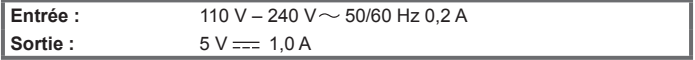

#### ■**Block-batterie (lithium-ion)**

**(Panasonic DMW-BLG10E) :** Pour votre sécurité

**Tension/capacité :** 7,2 V/1025 mAh

Les symboles sur ce produit (y compris les accessoires) représentent ce qui suit :

CA (courant alternatif)  $\sim$ 

CC (courant continu)  $=$ 

同

Appareil de classe II (la construction de ce produit est à double isolation.)

Les spécifications sont sujettes à modification sans préavis.

Autres

# **Système d'accessoires pour appareil photo numérique**

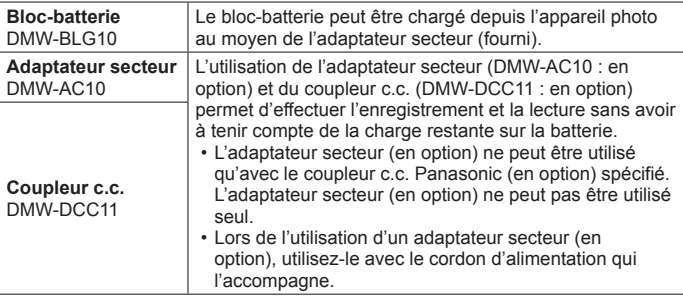

●Les numéros de pièce indiqués sont ceux de mai 2017. Ils peuvent être sujets à des modifications.

●Certains accessoires en option peuvent être indisponibles dans certains pays.

# **Lecture du manuel d'utilisation (format PDF)**

Vous trouverez des instructions d'utilisation plus détaillées dans le « Manuel d'utilisation Fonctions avancées (format PDF) ». Pour le lire, téléchargez-le du site Web.

#### **DC-TZ90**

[http://panasonic.jp/support/dsc/oi/index.](http://panasonic.jp/support/dsc/oi/index.html?model=DC-TZ90&dest=EG) html?model=DC-TZ90&dest=EG

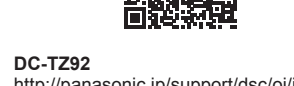

[http://panasonic.jp/support/dsc/oi/index.](http://panasonic.jp/support/dsc/oi/index.html?model=DC-TZ92&dest=EF) html?model=DC-TZ92&dest=EF

#### • Cliquez sur la langue de votre choix.

## ■ Confirmation des URL et des codes QR avec l'appareil photo

 **→ [Config.] → [Manuel en ligne]**

#### **Réglages : [Affichage de l'URL] / [Affichage Code QR]**

- L'URL ou le code QR s'affiche sur l'écran de l'appareil photo.
- ●Vous aurez besoin d'Adobe Reader pour parcourir ou imprimer le Mode d'emploi (format PDF). Sur le site Web suivant, vous pouvez télécharger une version d'Adobe Reader que vous pourrez installer et utiliser sous votre système d'exploitation. (En date de mai 2017) **http://www.adobe.com/products/acrobat/readstep2.html**

#### **DC-TZ91**

[http://panasonic.jp/support/dsc/oi/index.](http://panasonic.jp/support/dsc/oi/index.html?model=DC-TZ91&dest=EG) html?model=DC-TZ91&dest=EG

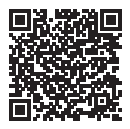

**DC-TZ93** [http://panasonic.jp/support/dsc/oi/index.](http://panasonic.jp/support/dsc/oi/index.html?model=DC-TZ93&dest=EB) html?model=DC-TZ93&dest=EB

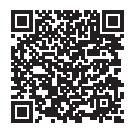

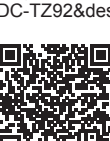

- ●Le logo SDXC est une marque de commerce de SD-3C, LLC.
- ●Les termes HDMI et HDMI High-Definition Multimedia Interface de même que le logo HDMI sont des marques commerciales ou des marques déposées de HDMI Licensing, LLC aux États-Unis et dans d'autres pays.
- ●HDAVI Control™ est une marque de commerce de Panasonic Corporation.
- ●"AVCHD", "AVCHD Progressive" et le logo "AVCHD Progressive" sont des marques de commerce de Panasonic Corporation et Sony Corporation.
- ●Dolby, Dolby Audio et le symbole double-D sont des marques déposées de Dolby Laboratories.
- ●Pentium est une marque de commerce d'Intel Corporation aux États-Unis et/ou dans d'autres pays.
- ●Windows est soit une une marque déposée soit une marque de commerce de Microsoft Corporation aux États-Unis et/ou dans d'autres pays.
- ●iMovie, Mac et Mac OS sont des marques déposées de Apple Inc. aux États-Unis et dans d'autres pays.
- ●iPad, iPhone, iPod et iPod touch sont des marques commerciales d'Apple Inc., enregistrées aux États-Unis et dans d'autres pays.
- App Store est une marque de service de Apple Inc.
- Android et Google Play sont des marques de commerce ou des marques déposées de Google Inc.
- ●Le logo Wi-Fi CERTIFIED™ est une marque de certification de Wi-Fi Alliance**®**.
- ●Le symbole Wi-Fi Protected Setup™ est une marque de certification de Wi-Fi Alliance**®**.
- ●"Wi-Fi**®**" est une marque déposée de Wi-Fi Alliance**®**.
- ●« Wi-Fi Protected Setup™ », « WPA™ » et « WPA2™ » sont des marques de commerce de Wi-Fi Alliance**®**.
- ●DLNA, the DLNA Logo and DLNA CERTIFIED are trademarks, service marks, or certification marks of the Digital Living Network Alliance.
- OR Code est une marque déposée de DENSO WAVE INCORPORATED.
- Ce produit utilise la technologie "DynaFont" de DynaComware Corporation. DynaFont est une marque déposée de DynaComware Taiwan Inc.
- ●Les autres noms, de produits ou de sociétés, mentionnés dans le présent manuel sont des marques de commerce ou des marques déposées de leurs ayants droit respectifs.

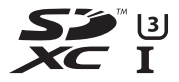

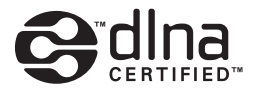

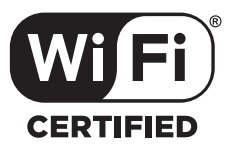

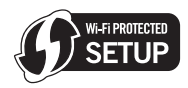

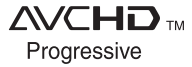

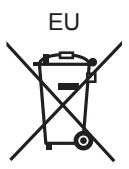

Manufactured by: Panasonic Corporation Kadoma, Osaka, Japan Importer for Europe: Panasonic Marketing Europe GmbH Panasonic Testing Centre Winsbergring 15, 22525 Hamburg, Germany

#### Panasonic Corporation

Web Site: http://www.panasonic.com

© Panasonic Corporation 2017